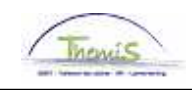

# Processus n°:

## **Historique des modifications**

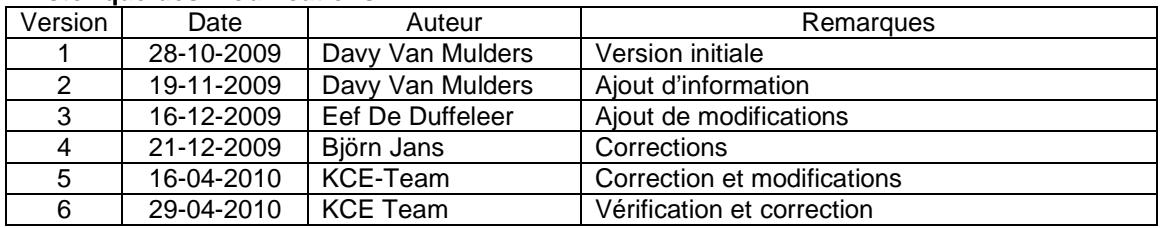

Processus: Créer un nouveau membre du personnel

Instruction de travail num : Ajouter un nouveau membre du personnel

### Sommaire:

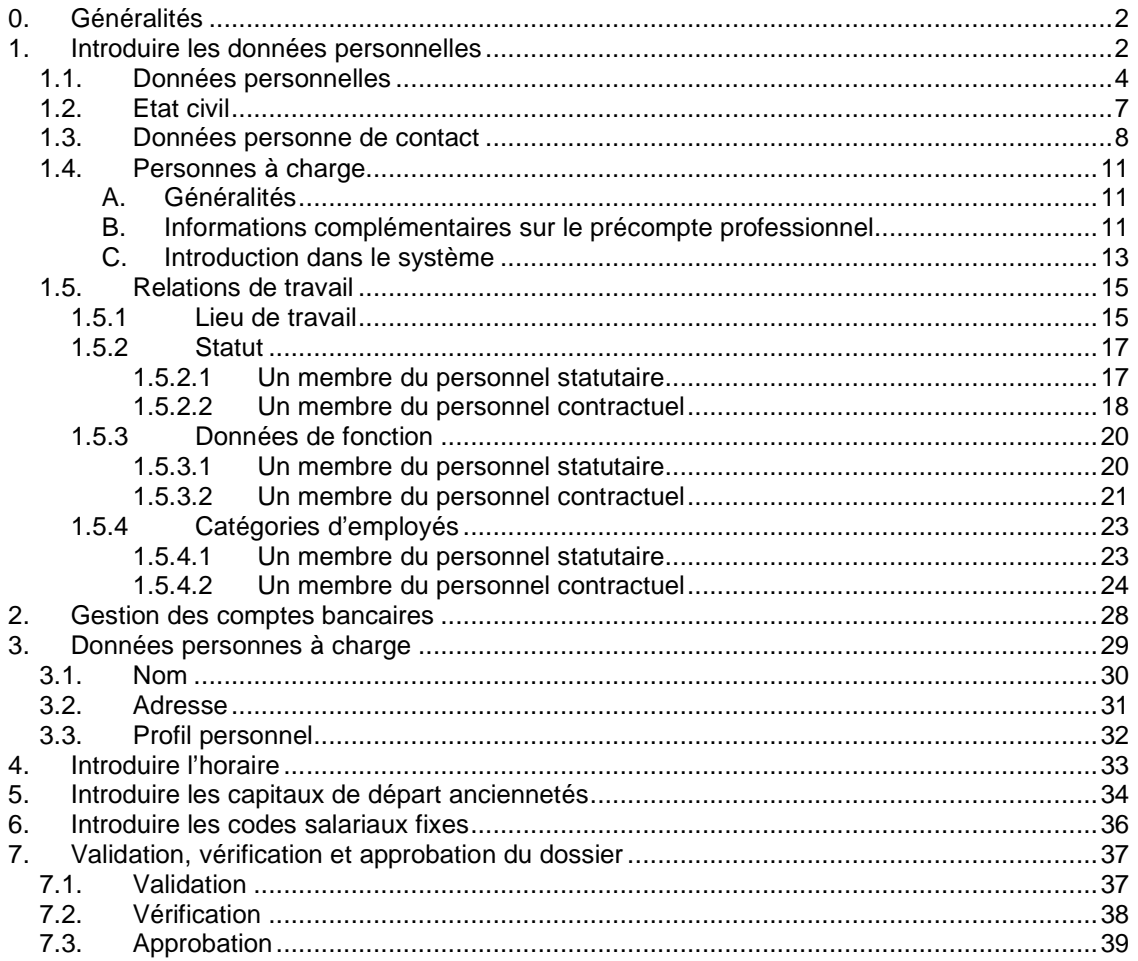

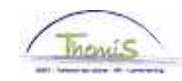

## **0. Généralités**

Par nouveau membre du personnel il faut comprendre:

• Un nouveau membre du personnel qui entre en service à la police intégrée

Pour ajouter un nouveau membre du personnel, il faut compléter diverses rubriques chronologiquement :

- 1. Données personnelles et données de fonction
- 2. Numéro de compte en banque
- 3. (Données membre de la famille) facultatif
- 4. Horaire de travail
- 5. Capital de départ des anciennetés
- 6. Attribution des codes salariaux fixes
- 7. Validation du dossier

#### **1. Introduire les données personnelles**

#### REMARQUE:

Il n'est pas possible d'ajouter un nouveau membre du personnel dans le futur. Alternative: faire commencer les données personnelles le jour de la saisie (la date d'entrée est le jour de l'ajout) et faire commencer la relation de travail plus tard, à la date d'entrée en service (la date d'effet est la date d'entrée en service).

Exemple:

Aujourd'hui (ex: 18-11-2009) vous créez un nouveau membre du personnel (aussi bien les données personnelles que les données de fonction) qui entre en service le 01-12-2009.

Comme date d'effet des données personnelles vous complétez le 18-11-2009.

Comme date d'effet de la relation de travail (les données de fonction) vous complétez le 01-12- 2009.

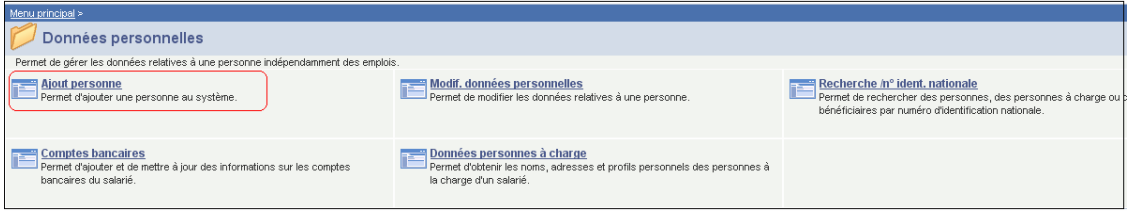

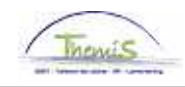

Aller à la composante "Données personnelles" et cliquer sur "Ajouter personne".

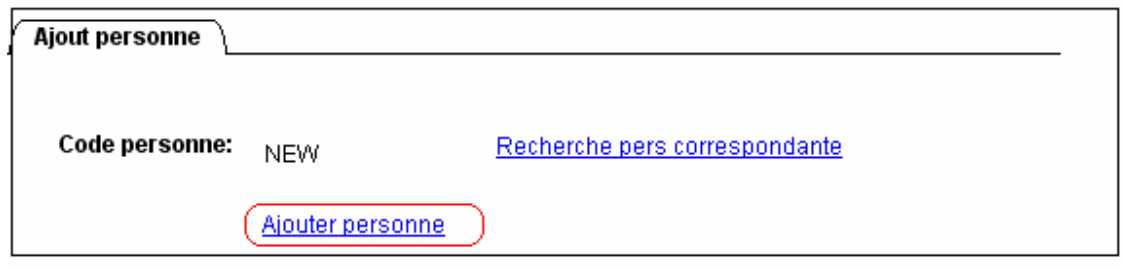

Themis attribue automatiquement un "ID personne" ou "ID employé" dès que les données de la nouvelle personne ajoutée sont sauvées. Jusque là "NEW" est mentionné. Après l'avoir sauvegardé, il se transforme en un nombre de sept chiffres.

Cliquer sur "Ajouter personne".

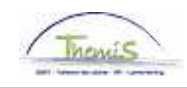

## **1.1. Données personnelles**

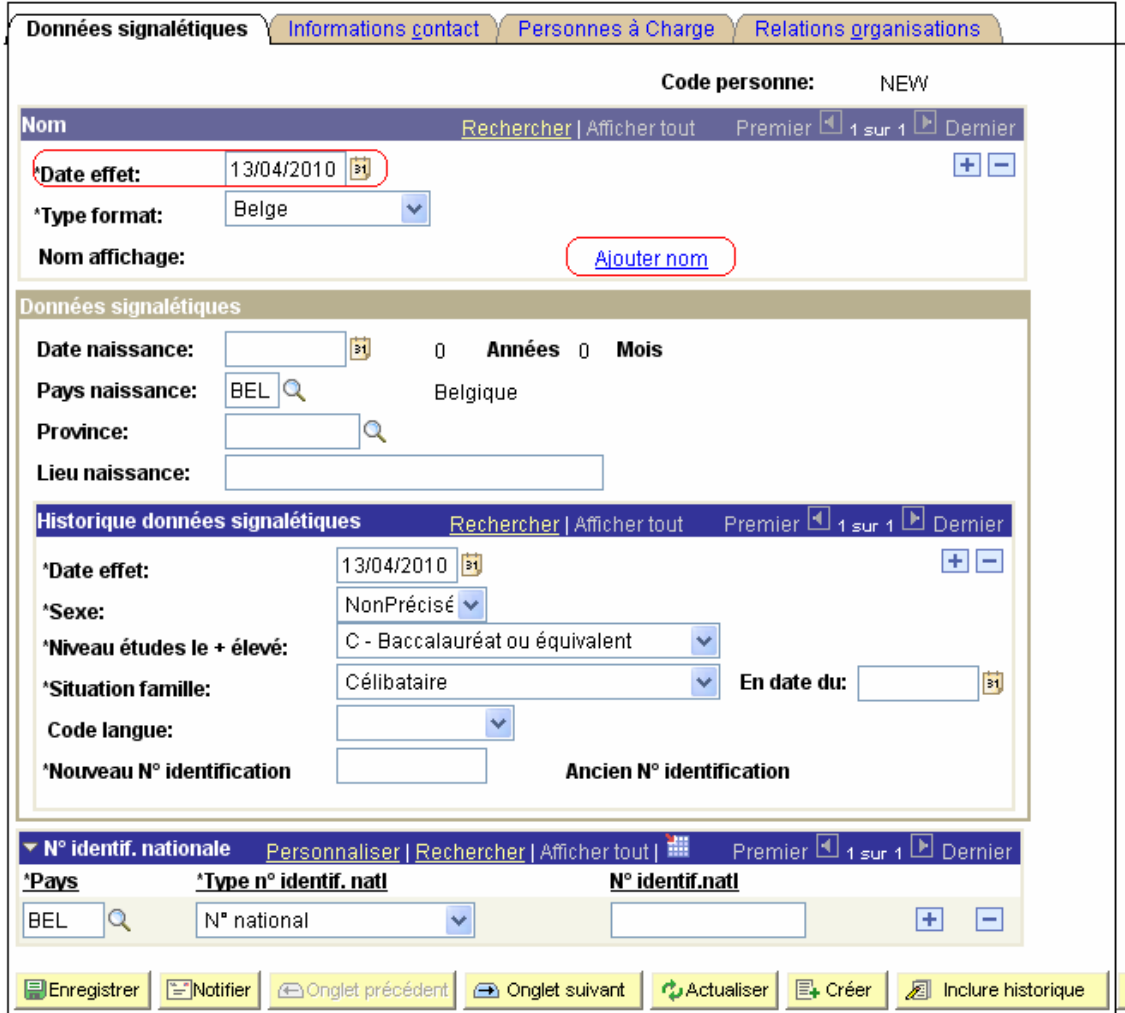

Introduire la "Date d'effet". C'est la date à partir de laquelle les données personnelles sont activées, normalement c'est la date d'entrée en service. Cette date ne peut pas se situer dans le futur (voir *infra*).

Cliquer sur "Ajouter nom".

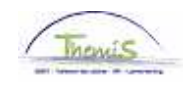

## Vous arrivez à l'écran suivant:

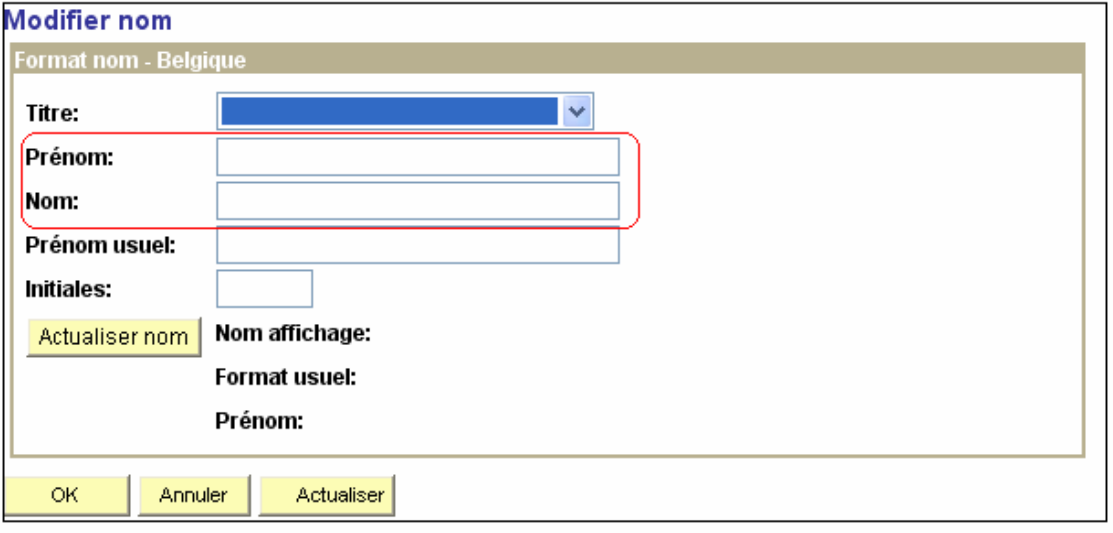

Compléter le prénom (officiel) et le nom. Cliquer sur "Actualiser" ensuite sur "OK".

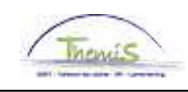

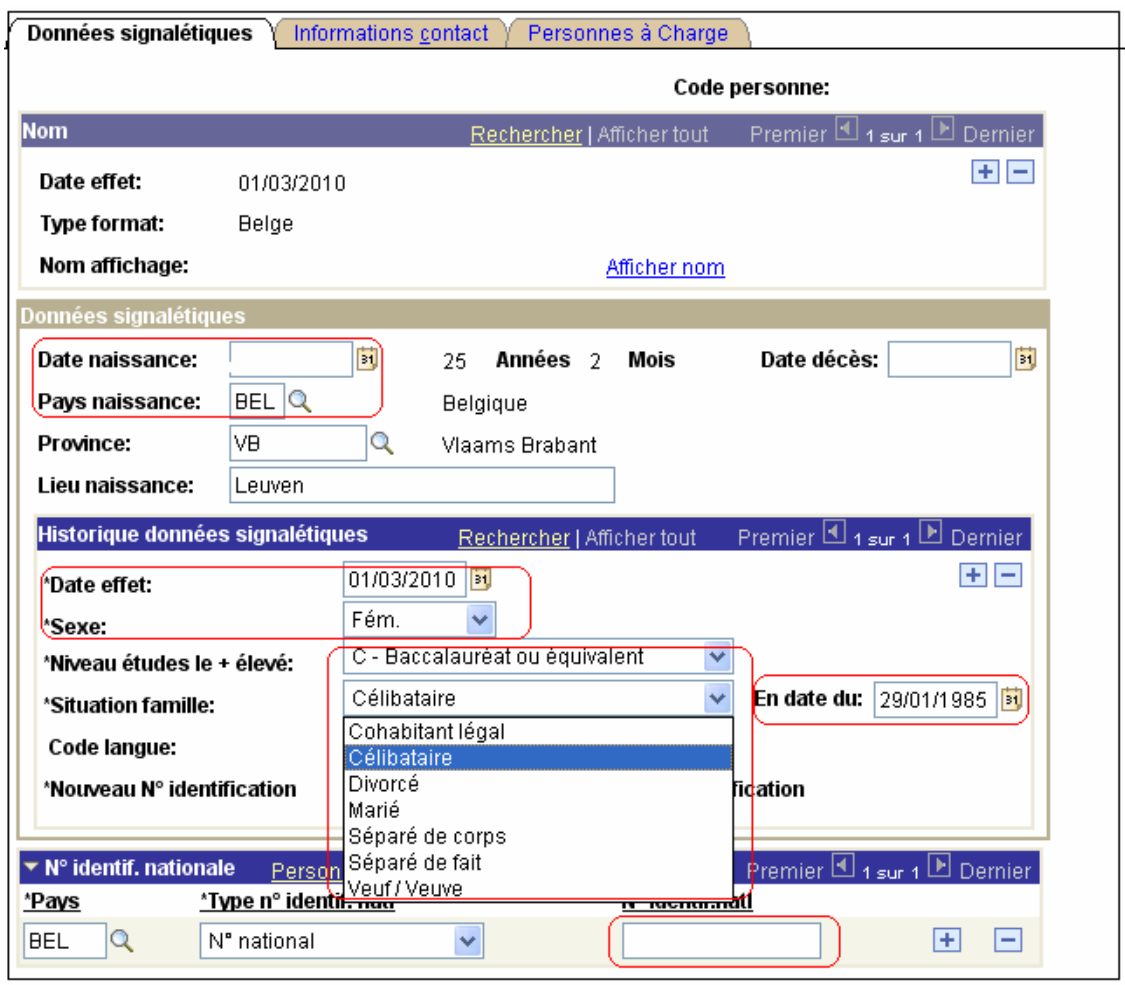

Compléter les autres champs conformément aux formulaires (via portal) F/L 002 et F/L020.

Important:

- 1. Date d'effet = date de la saisie
- 2. Le choix pour "le niveau études le plus élevé" est limité aux valeurs C (école secondaire et équivalent) et D (seul enseignement supérieur). Sélectionner le niveau qui est d'application au membre du personnel concerné.

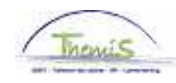

## **1.2. Etat civil**

L'état civil du membre du personnel peut uniquement être un des suivant:

- célibataire;
- marié ou cohabitants légaux (article 1476 et suivant Code Civil);
- veuve ou veuf;
- séparé légalement;
- séparé de corps;
- séparé de fait.

Fiscalement parlant, les cohabitants légaux sont assimilés aux personnes mariées et un cohabitant légal est assimilé à un conjoint.

Dans la législation fiscale, sont considérés comme "contribuables imposés isolément" (Com.IR 131/3):

- les personnes célibataires, y compris celles qui forment un ménage de fait;
- les personnes mariées, pour l'année de leur mariage ou de leur cohabitation légale et pour l'année du décès d'un des conjoints;
- les personnes divorcées à partir de l'année où le jugement a été prononcé (pour autant qu'il ait été transcrit dans le terme prescrit);
- les personnes séparées de corps pour l'année où le jugement a été prononcé (pour autant qu'il ait été transcrit dans le terme prescrit) et pour les années suivantes tant qu'il n'y a pas eu de "réconciliation" entre les conjoints;
- les veufs et les veuves (à partir de l'année du décès de leur conjoint);
- les personnes séparées de fait, à partir de l'année suivant l'année de la séparation de fait (pour autant que celle-ci ait été effective pendant la période imposable);
- les personnes mariées, lorsqu'un des conjoints a recueilli des revenus professionnels exonérés plus élevés qu'un certain montant et qui n'interviennent pas pour le calcul de l'impôt afférent aux autres revenus du ménage (fonctionnaire international).
- 3. La "Date état civil" doit correspondre à celle introduite dans "Personnes à charge" (voir plus loin). Si ce n'est pas le cas, un message d'erreur apparaît disant qu'elle ne peut pas être validée (voir remarque plus loin). La date du mariage est un champ obligatoire, si on ne complète pas la date du mariage, le système va lui-même sauvegarder la date d'effet des données personnelles.
- 4. Le "Code langue". C'est la langue dans laquelle le membre du personnel va recevoir sa correspondance (= fiches de salaire, fiches fiscales, lettre de créance,…). C'est la langue en usage dans la zone ou l'unité, telle que prescrit par la loi.
- 5. Nouveau numéro d'identification: c'est le numéro d'identification du membre du personnel qui a été attribué à partir du 01/04/2001.
- 6. Le champ "ID national" (numéro de registre national) est un champ obligatoire.

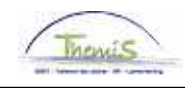

### **1.3. Données personne de contact**

Cliquer sur l'onglet "Informations contact ».

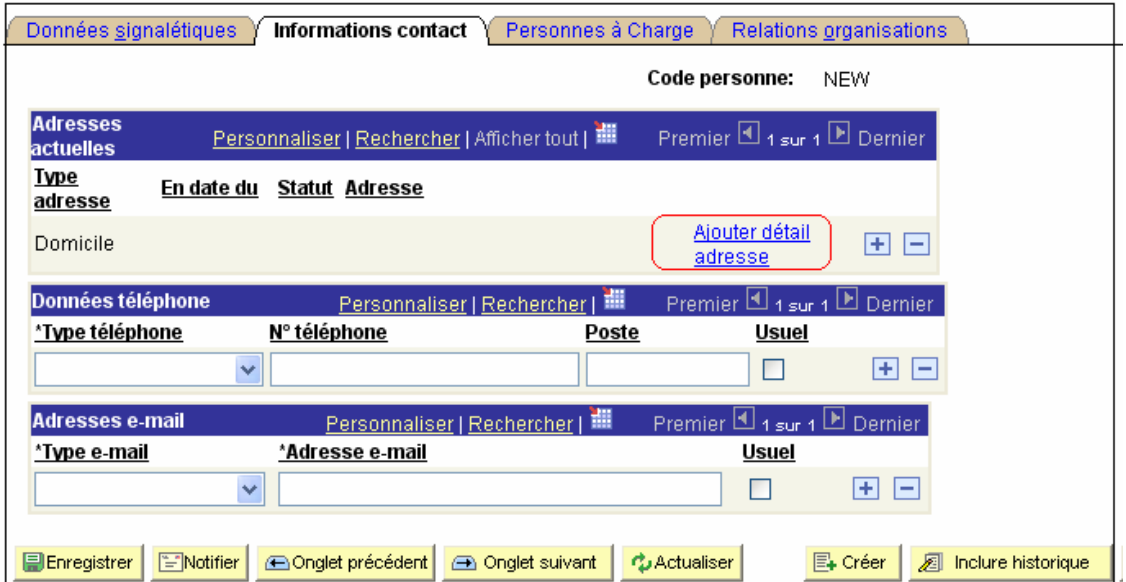

Cliquer sur "Ajouter détails adresse".

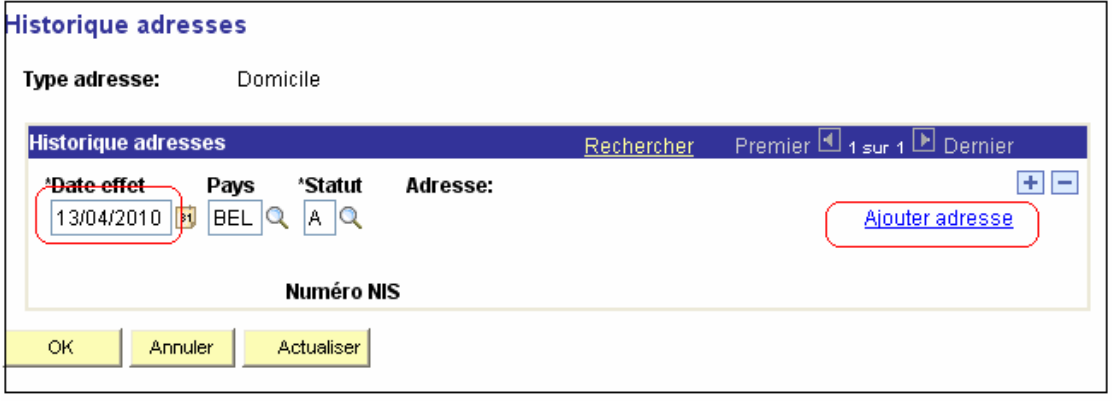

Contrôler si la "Date effet" est correcte, celle-ci doit être la même que celle sur l'onglet "Données personnelles". Normalement celle-ci est reprise automatiquement.

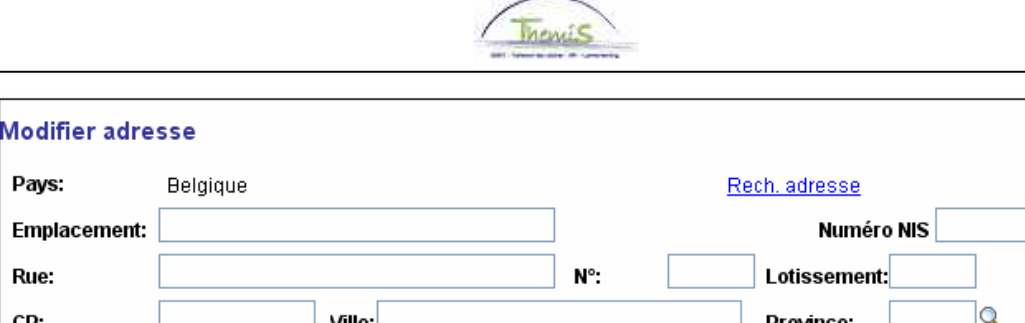

∩

#### Remarque:

CP: **OK** 

Il est important de suivre l'ordre des instructions ci-dessous pour éviter des messages d'erreur.

- Compléter d'abord le "Code postal".
- **Cliquer ensuite sur « Chercher adresse ».**
- Choisir la commune où habite l'intéressé.
- Themis complète automatiquement les champs « Lieu », « Province » et le "Numéro NIS" sauf s'il y a plusieurs numéros NIS pour le lieu concerné. Vous devez le sélectionner dans la liste en cliquant sur  $\sqrt{a}$  à côté du champ « Numéro NIS ».
- Laisser le champ "emplacement" vide. Celui-ci peut être utilisé pour compléter le nom de l'habitation ou de résidence.
- Compléter "Rue".

Annuler

Le numéro de la maison doit être complété dans le champ "Numéro" et s'il y a un numéro de boîte aux lettres, il doit être indiqué dans le champ "Lotissement". Attention: Dans les champs "Numéro" et "Lotissement" il ne peut y avoir que 4 caractères au total. La solution est d'ajouter le numéro de maison dans le champ « Rue » et le numéro de boîte aux lettres dans le champ « Numéro ». Vous laissez le champ « Lotissement » vide. Vous ne pouvez dans aucun cas laisser le champ "Numéro" vide pour ne pas créer de fautes dans Elvire.

Cliquer deux fois sur "OK" pour sauvegarder.

#### REMARQUE:

C'est d'abord l'adresse "maison" (= domicile) qui est introduite. Ceci suffit si l'adresse postale et/ou l'adresse du chèque sont les mêmes que l'adresse du domicile.

La correspondance va à l'adresse du domicile sauf si l'adresse postale est différente. Dans ce cas, toute la correspondance, excepté les fiches fiscales, à caractère légal, est envoyée à l'adresse postale.

Pour introduire l'adresse postale et l'adresse du chèque à côté de l'adresse de domicile, vous allez procéder comme suit:

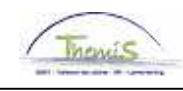

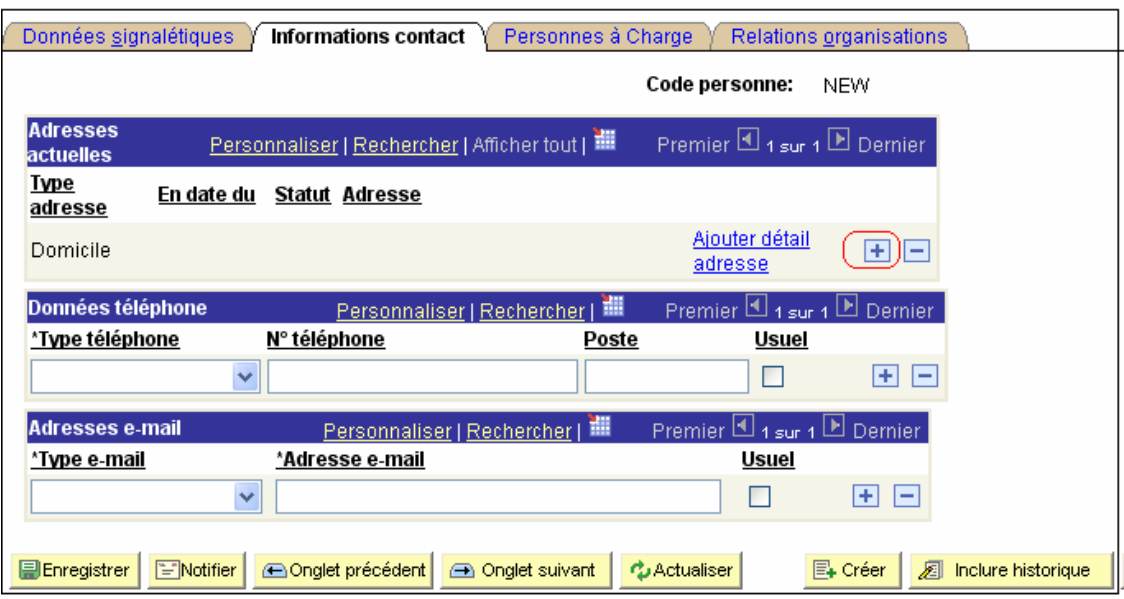

Cliquer sur  $\blacksquare$  pour ajouter une adresse.

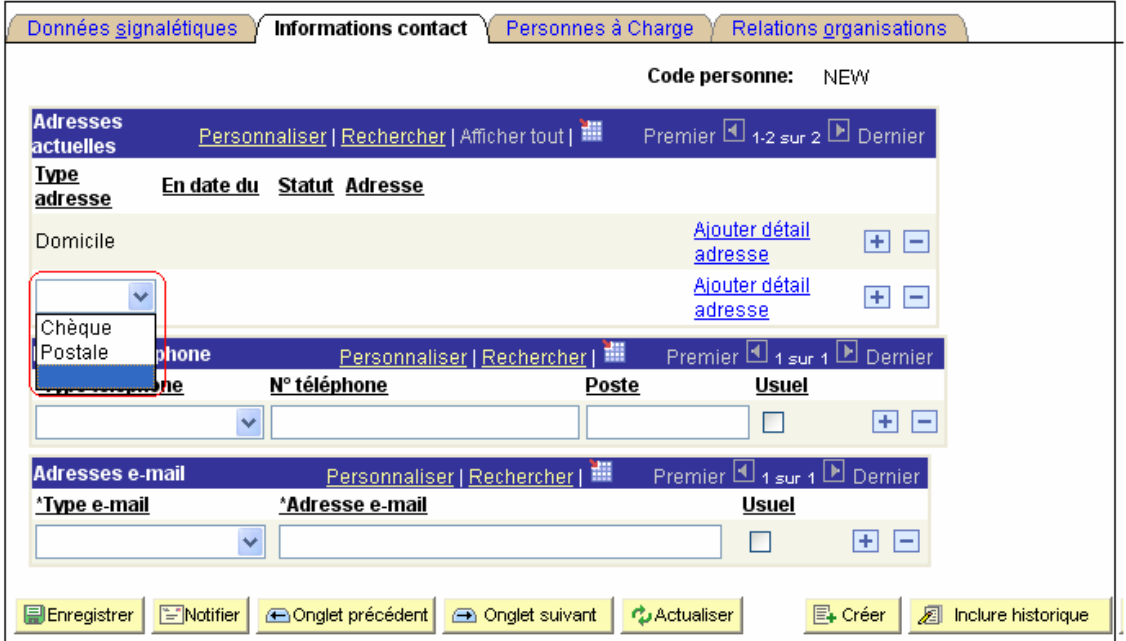

Sélectionner ensuite "Chèque" et/ou "Courrier" et compléter l'adresse de la même manière que l'adresse de domicile.

**Continuer sans cliquer sur "Enregistrer".** 

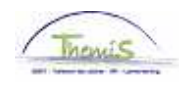

## **1.4. Personnes à charge**

## **A. Généralités**

Les éléments suivant ont une influence sur le calcul du précompte professionnel :

- L'état civil du membre du personnel;
- Si le membre du personnel est marié ou cohabitant légal;
	- o les revenus du conjoint
	- o le choix pour l'attribution de la réduction pour personnes à charge
- les personnes à charge.

#### **B. Informations complémentaires sur le précompte professionnel**

#### **1. Membres du personnel mariés ou cohabitants légaux: revenus du conjoint**

Les revenus professionnels du conjoint ont une influence sur le calcul du précompte professionnel uniquement si le membre du personnel est marié ou cohabitant légal.

Les situations suivantes peuvent se présenter:

- le conjoint n'a pas de revenus professionnels;
- le conjoint a des revenus professionnels.

Si le conjoint a des revenus professionnels, l'importance des revenus professionnels peut jouer un rôle quant à l'octroi éventuel d'une diminution du précompte professionnel (cfr point 12 A ARCIR).

#### **2. Membres du personnel mariés ou cohabitants légaux : réduction pour cause de charge de famille - choix**

Quand les deux conjoints perçoivent des revenus professionnels, les réductions pour cause de charge de famille, excepté celles pour un conjoint handicapé, peuvent être attribuées au conjoint de leur choix (via le formulaire F/L-020).

La réduction pour le conjoint handicapé est attribuée à l'intéressé même, pour autant que cette personne a elle-même des revenus.

Quand une personne à charge décède, la réduction pour l'enfant de cette personne est accordée jusqu'à la fin de l'année du décès.

## **3. Personnes à charge**

Le précompte professionnel qui est retenu tous les mois est fixé selon les échelles reprises dans l'annexe III de l'ARCIR.

Pour déterminer la réduction du précompte professionnel pour cause de charge de famille, la situation familiale de celui qui perçoit les revenus doit être comme celle qui se présente au 1 janvier de l'année pendant laquelle les revenus ont été payés ou attribués.

L'employeur peut toutefois, suite à une modification de la situation familiale dans le courant de l'année, tenir compte de la nouvelle situation dès qu'il en a été informé.

Cependant on peut encore déduire du précompte professionnel les diminutions suivantes:

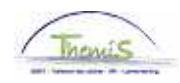

## **a. Définition – personnes à charge**

Article 136 CIR: "Sont considérés comme étant à charge du contribuable, à condition qu'ils fassent partie de leur ménage au 1er janvier de l'exercice d'imposition et qu'ils n'aient pas bénéficié personnellement, pendant la période imposable, de ressources d'un montant net supérieur à € 1800 (montant de base):

- leurs enfants
- leurs ascendants (parents, grands-parents et arrières grands-parents)
- leurs collatéraux jusqu'au deuxième degré inclusivement (frères et soeurs)
- les personnes qui ont assumé la charge exclusive ou principale du contribuable pendant l'enfance de celui-ci. »

Le conjoint avec lequel le membre du personnel constitue une famille de fait ne peut jamais être considéré comme à charge.

## **a. Réduction pour enfants à charge**

Une réduction du précompte professionnel est accordée en fonction du nombre d'enfants à charge (voir annexe III ARCIR).

Il faut faire remarquer qu'un enfant handicapé à charge compte pour 2.

## **b. Réduction pour autres membres de la famille à charge**

Si le salarié a à sa charge des ascendants ou collatéraux jusqu'au deuxième degré, une réduction complémentaire est accordée. Cette réduction est augmentée si l'autre personne à charge a plus de 65 ans.

Si le salarié a à charge exclusivement ou principalement les personnes l'ayant eu à charge en tant qu'enfant, on accorde une réduction complémentaire du précompte professionnel.

Ici également il faut faire remarquer que la personne handicapée à charge compte pour 2.

## **c. Réduction complémentaire père ou mère célibataire**

## - **Membres du personnel célibataires/veufs**

Si le salarié est un veuf (veuve) non remarié ou un père (mère) célibataire avec un ou plusieurs enfants à charge, il y a une réduction complémentaire du précompte professionnel.

#### - **Divorce**

Un membre du personnel divorcé et qui a des enfants à charge a droit à une réduction complémentaire. Exception: si les enfants que le membre du personnel a à sa charge ne sont pas issus du mariage dissous mais bien nés d'une nouvelle relation, le père ou la mère sera bien considéré comme père/mère célibataire.

## - **Première année de mariage – Première année de cohabitation légale**

Un membre du personnel qui se marie ou qui cohabite légalement est considéré comme isolé pendant la première année de mariage ou de cohabitation légale (voir plus haut).

Il s'ensuit que:

- Si le membre du personnel célibataire se marie ou cohabite légalement, la réduction complémentaire est maintenue pendant la première année de mariage ou de cohabitation légale;

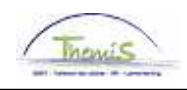

Les enfants nés pendant la première année de mariage ou de cohabitation légale ouvrent le droit à une réduction complémentaire du précompte professionnel.

## **C. Introduction dans le système**

Pour pouvoir finaliser les données personnelles dans le système, les données éventuelles concernant les enfants ou autres personnes à charge doivent être introduites, également si le partenaire (conjoint, cohabitant légal ou personne dont le membre du personnel est séparé de fait) a des revenus.

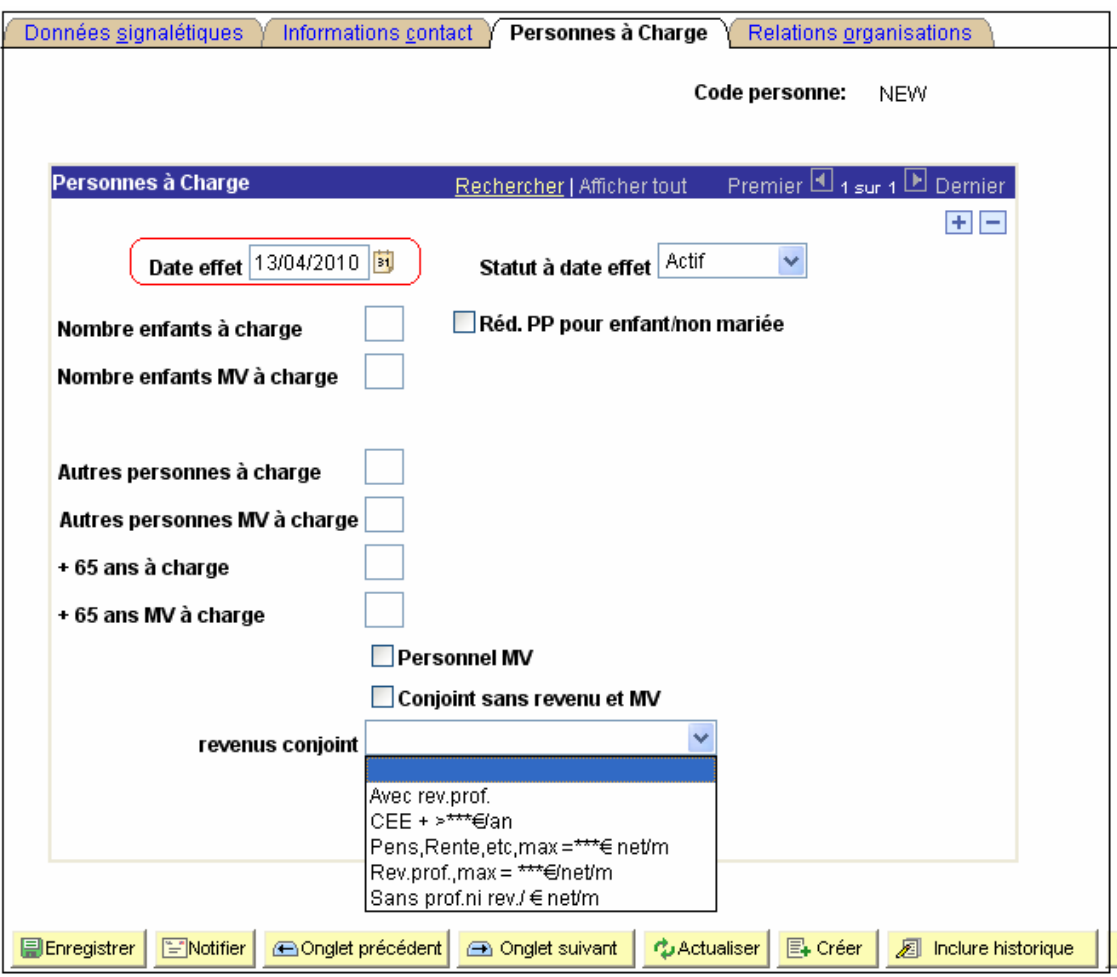

Pour cela vous allez à l'onglet "Personnes à charge".

#### Réduction du précompte professionnel – enfant célibataire

Cocher "Réduction PP enfant célibataire" uniquement dans les circonstances suivantes:

- si le membre du personnel est célibataire. (Une personne est célibataire jusqu'au jour de son mariage ou cohabitation légale, une fois divorcé le membre du personnel ne peut plus être encodé comme célibataire et on ne peut plus cocher cette réduction)
- si le membre du personnel a fait un enfant et né APRES le divorce et ceci jusqu'au jour du mariage ou de la cohabitation légale.

• Désactiver ce champ se fait uniquement au moment où la situation du père ou de la mère célibataire passe à marié(e) ou cohabitant légal.

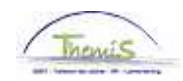

#### Enfants à charge et enfants handicapés

Si on a deux enfants à charge dont un handicapé, il faut introduire cela comme suit

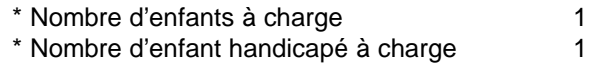

Si on a un enfant handicapé à charge, il faut introduire cela comme

 \* Nombre d'enfant handicapé à charge 1 (un enfant handicapé est considéré comme deux enfants à charge )

#### Revenus conjoint

• Dans cette rubrique seules les possibilités légales prévues sont retenues (voir CIR 92)

Avec rev.prof. CEE + >\*\*\*€/an Pens, Rente, etc, max =\*\*\*€ net/m Rev.prof..max = \*\*\*€/net/m Sans prof.ni rev./ € net/m

- Des revenus comme des allocations de chômage ou maladie sont considérés comme revenus au sens large du terme et doivent donc suivre le calcul normal.
- Quand le membre du personnel se marie ou cohabite légalement, les revenus ne sont pris en considération que l'année suivant la modification (voir la brochure différences SCDF-Themis). La date à cet effet est celle que l'on retrouve dans les données personnelles "date état civil". Par conséquent, si on se marie le 01-03-2010 et que le conjoint n'a pas de revenu, il n'y aura pas de modification de sa situation fiscale (lire : calcul de traitement) en 2010 mais pour la première fois pour le traitement de 01/2011. Les enfants à charge sont cependant repris pour le calcul à partir du premier du mois qui suit la modification.

En général: il ne peut PAS y avoir de recalcul du précompte professionnel lors d'introductions tardives des modifications.

#### Autres personnes à charge

- Dans cette rubrique, d'autres personnes à charge sont celles qui font partie d'une famille et qui n'ont pas de revenus, comme par exemple une tante, mère, grand-parent etc et qui n'ont pas atteint l'âge de 65 ans handicapé ou non.
- Il faut compléter la ligne pour les mêmes personnes qui ont atteint l'âge de 65 ans et qui n'ont pas de revenu handicapé ou non.
- Pour plus d'explication voir plus haut.

#### Personne handicapée

Ce champ doit être rempli quand l'intéressé est lui-même handicapé.

#### Conjoint sans revenu et handicapé

Quand le conjoint ou le cohabitant n'a pas de revenu et est handicapé, une réduction complémentaire du précompte professionnel est prévue. Dans ce cas il faut cocher ce champ.

## **Allez à l'onglet suivant sans cliquer sur "Enregistrer".**

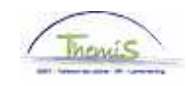

## **1.5. Relations de travail**

Cocher "Salarié".

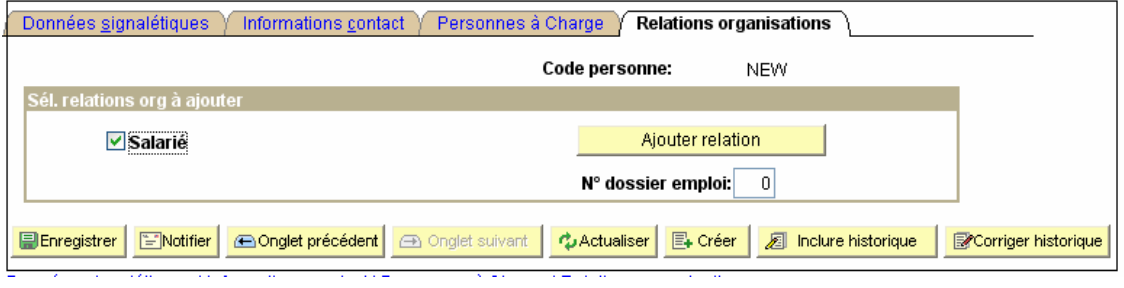

Cliquer sur "Ajouter une relation".

Après avoir ajouté la relation, il faut créer le lieu de travail.

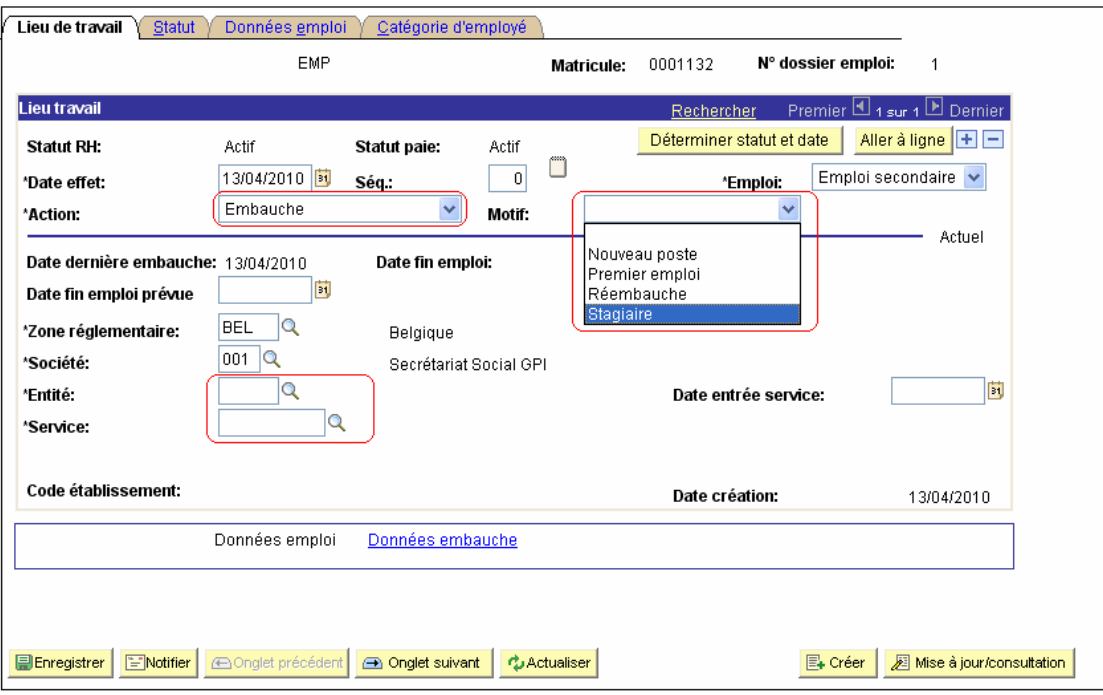

**1.5.1 Lieu de travail** 

Le système a maintenant attribué un numéro ID ainsi qu'un numéro de relation de travail. La première relation de travail porte toujours le chiffre "0", une deuxième le chiffre "1", etc.

Compléter les champs suivants:

 "Date effet": La date qui a été encodée au début, à laquelle le contrat commence à prendre effet. "Action": Pour un nouveau membre du personnel c'est toujours "embauche".

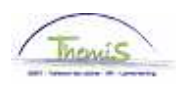

" "Motif" ici on peut choisir entre quatre possibilités, dans cette rubrique "raison" le choix n'a qu'une valeur informative. "Entité": ici il faut choisir ou Police fédérale ou numéro de zone de la zone de police où l'intéressé travaille. "Service": - Si l'intéressé est actif à la police fédérale, compléter ici l'unité où il travaille.

- Si l'intéressé travaille à la police locale, le système reprend automatiquement le numéro de zone.

"Code établissement": Ceci est rempli automatiquement par le système.

Les champs « Emploi », « Zone réglementaire" et "Société" sont complétés automatiquement.

#### Remarque:

Quand une personne entre en service au milieu du mois et qu'il faut valider des services civils, il faut introduire un enregistrement complémentaire aux lieux de travail.

#### REMARQUE :

**ID** Enregistrer

Ne cliquer sur  $\frac{1}{\sqrt{1-\frac{1}{\sqrt{1-\frac{1}{\sqrt{$ 

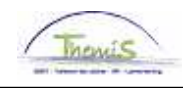

## **1.5.2 Statut**

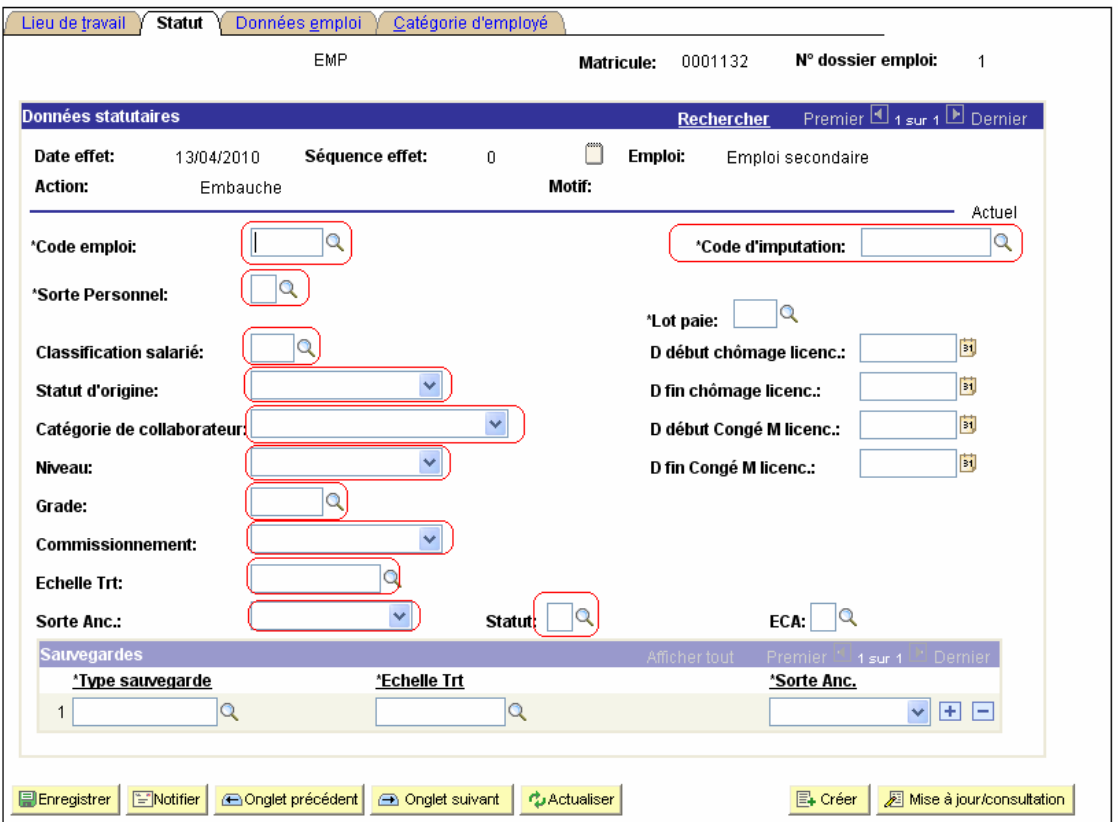

#### **1.5.2.1 Un membre du personnel statutaire**

Compléter les champs comme suit:

- Code emploi: le grade de l'intéressé: agent, inspecteur, commissaire, assistant, consultant, conseiller, etc.
- Code d'imputation: doit être complété selon le code d'unité/de service; c'est important pour le suivi budgétaire.
- Sorte personnel: la classe de travailleur de l'intéressé: opérationnel, Calog, militaire et non-employé.
- Lot paie: AB = payé à terme échu.
- Classification salarié: statutaire
- Statut d'origine: Nouveau statut: = membre du personnel entré en service après le 31-03- 2001; ou personnel Calog après le 01-01-2002
- "Catégorie de collaborateur":
	- CS/ Secrétaire: comptable spécial et secrétaire de la zone de police;
	- Casual: toutes les possibilités qui ne sont pas reprises dans les pramètres suivant, par ex mandataires, moniteurs... suivant, par ex mandataires, moniteurs... - Receveur régionnal: receveur régionnal qui passe vers le statut de cadre administratif et logistique de la police.
	- Ici on calcule une sauvegarde spécifique.
	- Formateur: professeur civil;
	- Membre du conseil: membre du conseil de police, membre de la commission de sélection, …

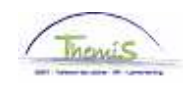

- Niveau: Si l'intéressé est un membre du personnel civil, compléter le niveau. Si l'intéressé est membre du service opérationnel, compléter le niveau de cadre.
- Grade: Ici on peut donner une description plus spécifique que dans "Description de fonction".
- Commissionnement: Commissionné: pas de calcul d'échelle de traitement et d'ancienneté cadre
	- Nommé: calcul automatique de l'échelle de traitement et de
	- l'ancienneté cadre
	- Aspirant: pour celui qui suit une formation.
- Echelle de traitement: échelle de traitement de l'intéressé.
- Sorte ancienneté: pour un nouveau membre du personnel toujours "Ancienneté pécuniaire ».

Le lien « Capitaux de départ » n'est pas visible ici, c'est pourquoi il faut: lors de l'introduction d'une sorte d'ancienneté – « pécuniaire » introduire également un capital de départ dans la composante « anciennetés et base annuelle ». Le capital de départ introduit ici doit également être « pécuniaire » pour pouvoir arriver à une base annuelle correcte.

Code d'imputation:- indique le code qui correspond au statut de l'intéressé.

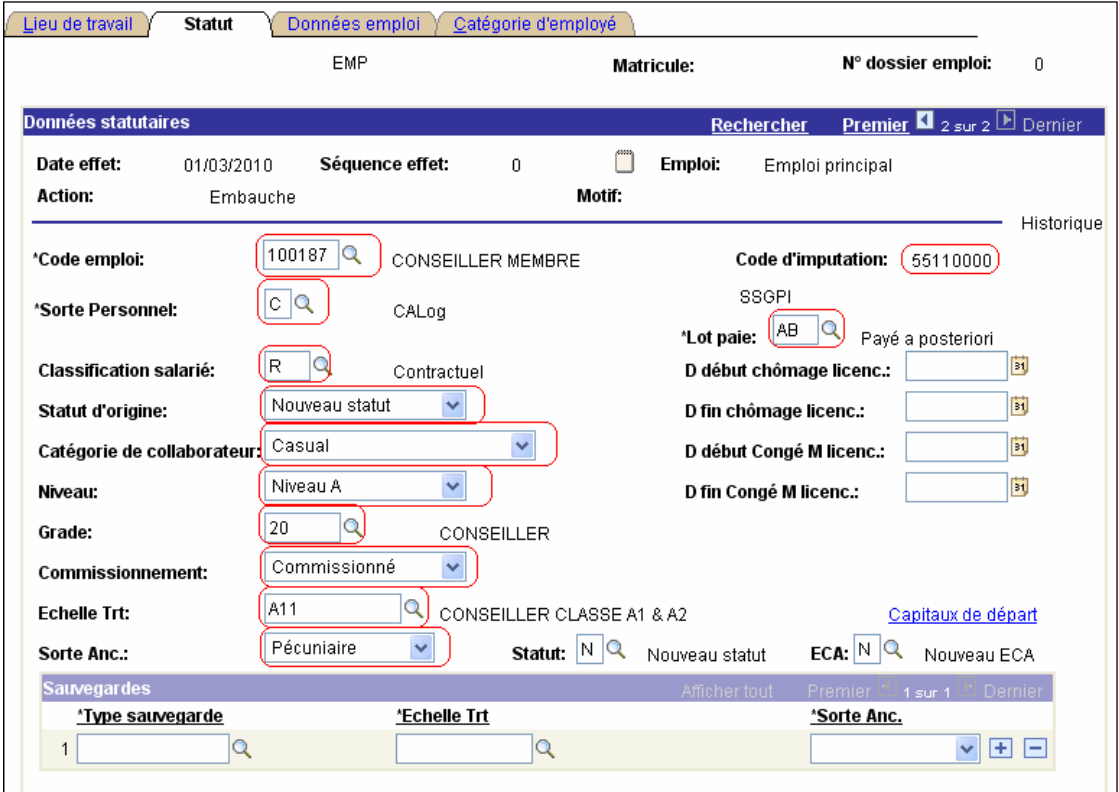

## **1.5.2.2 Un membre du personnel contractuel**

Compléter les champs comme suit:

 Code emploi: le grade de l'intéressé: agent de police contractuel, assistant, consultant, conseiller, etc.

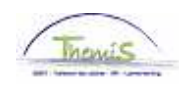

- Sorte personnel: la classe de travailleur de l'intéressé: CALog, militaire et non-employé pour les fonctions spéciales comme entre autres formateur, réformateur, comptable spécial, secrétaire, membre du conseil. Pour agent de police contractuel = OPS.
- Code d'imputation : doit être complété selon le code d'unité/de service; c'est important pour le suivi budgétaire.
- Classification employé: contractuel.
- Statut d'origine: Nouveau statut: = membre du personnel entré en service après le 31-03- 2001; ou personnel calog après le 01-01-2002
- "Catégorie collaborateur":
	- CS/ Secrétaire: comptable spécial et secrétaire de la zone de police;
	- Casual: toutes les possibilités qui ne sont pas reprises dans les paramètres suivant, par ex. mandataires, moniteurs… - Receveur régional: receveur régional qui passe vers le statut de cadre administratif et logistique de la police.
	- Ici on calcule une sauvegarde spécifique.
	- Formateur: professeur civil;
	- Membre du conseil: membre du conseil de police, membre de la commission de sélection, …
- 
- Niveau: si l'intéressé est un membre du personnel civil, compléter le niveau
- Cadre : si opérationnel agent de police contractuel<br>■ Grade: ici on peut donner une description plus spéc
	- ici on peut donner une description plus spécifique que dans "Description de fonction".
- Commissionnement: Commissionné: pas de calcul d'échelle de traitement et d'ancienneté
	- cadre
		- Nommé: calcul automatique de l'échelle de traitement et de
		- l'ancienneté cadre
	- Aspirant: pour celui qui suit une formation.
- Echelle de traitement: échelle de traitement de l'intéressé.
- Sorte ancienneté: pour un nouveau membre du personnel toujours "Ancienneté pécuniaire ».

Le lien « Capitaux de départ » n'est pas visible ici, c'est pourquoi il faut:

Lors de l'introduction d'une sorte d'ancienneté – « pécuniaire » introduire également un capital de départ dans la composante « anciennetés et base annuelle ». Le capital de départ introduit ici doit également être « pécuniaire » pour pouvoir arriver à une base annuelle correcte.

- Code d'imputation: indique le code qui correspond au statut de l'intéressé.
- Lot de paie: AB = payé à terme échu.

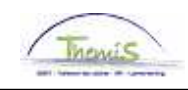

## **1.5.3 Données de fonction**

## **1.5.3.1 Un membre du personnel statutaire**

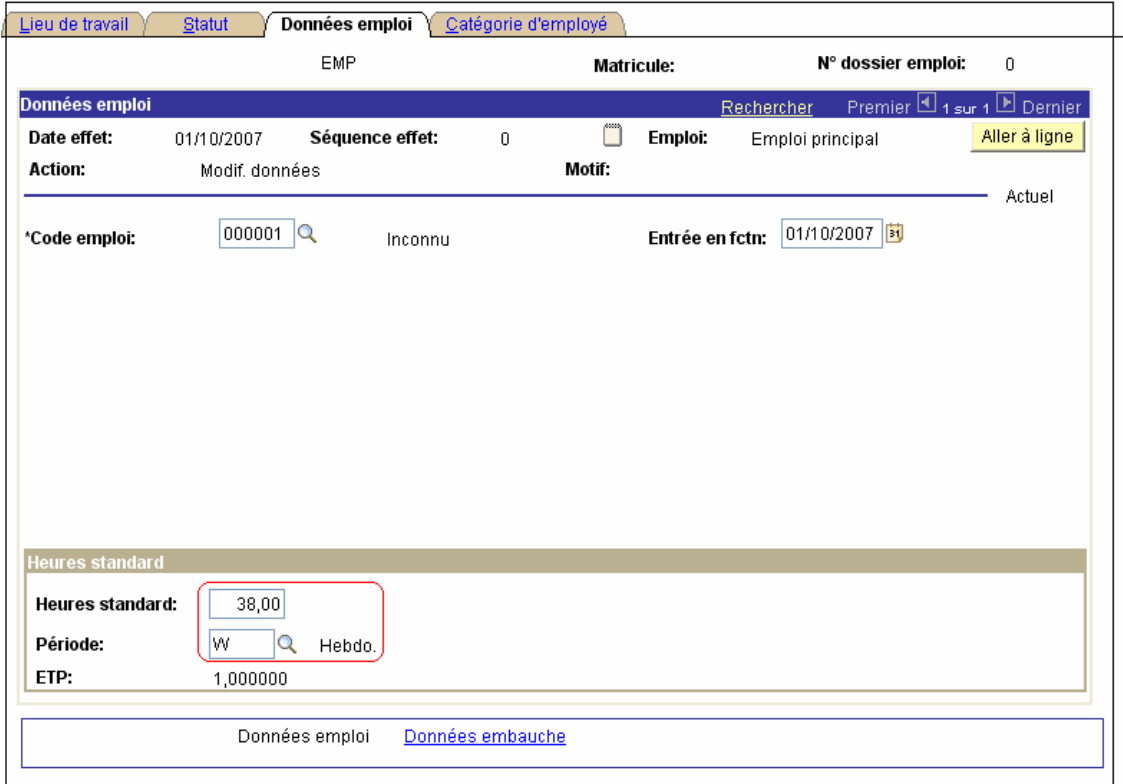

Les champs "Code emploi" et "Entrée en fonction" sont complétés automatiquement par le système après que les onglets "Lieu de travail" et "Statut" ont été remplis.

Les champs "heures standard" et "Période" ne doivent pas être modifiés, ils sont automatiquement placés sur 38 heures et "W" par les système. Un membre du personnel statutaire est toujours engagé sur base de 38 heures semaine et avec le même horaire, à savoir 7.36 heures par jour.

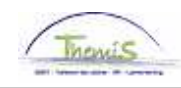

#### **1.5.3.2 Un membre du personnel contractuel**  Lieu de travail Statut Données emploi Catégorie d'employé EMP N° dossier emploi: Matricule:  $\overline{0}$ Données emploi Rechercher Premier 1 2 sur 2 D Dernier Date effet: 01/03/2010 Séquence effet:  $\bar{0}$ ▥ Emploi: Emploi principal Aller à ligne **Action:** Motif: Embauche Historique  $100187$ <sup>Q</sup> Entrée en fctn: 01/03/2010 \*Code emploi: **CONSEILLER MEMBRE Heures standard** Heures standard:  $38,00$ Période:  $\overline{\mathsf{w}}$  $\overline{Q}$  Hebdo. ETP: 1,000000 Données emploi Données embauche

Pour un membre du personnel contractuel: vérifier le contrat de travail et sur base de celui-ci, compléter les heures de base et l'horaire.

Pour un membre du personnel qui a été engagé avec un horaire de moins de 38 heures :

Exemple: 80 % = 30.24 heures par semaine il ne faut cependant pas introduire 30.24 mais bien 30.40 dans les heures de base (30.24 = 30 + 24:6\*100=40). Dans le système, dans la rubrique heures de base, un jour est considéré comme 7.60 (décimale) et pas comme 7.36 heures réellement prestées. Comme contrôle, la fraction emploi (FTE) sera créée en bas de l'écran et 0.80000 va apparaître.

Cliquer sur 'Données embauche" :

Pour un membre du personnel contractuel qui se trouve dans son premier mois à l'essai, la fin de la période d'essai doit être remplie sous la rubrique « détail relation de travail ». Ceci permet au système de procéder à un règlement correct du cycle-maladie des contractuels pendant la période d'essai.

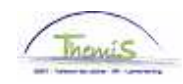

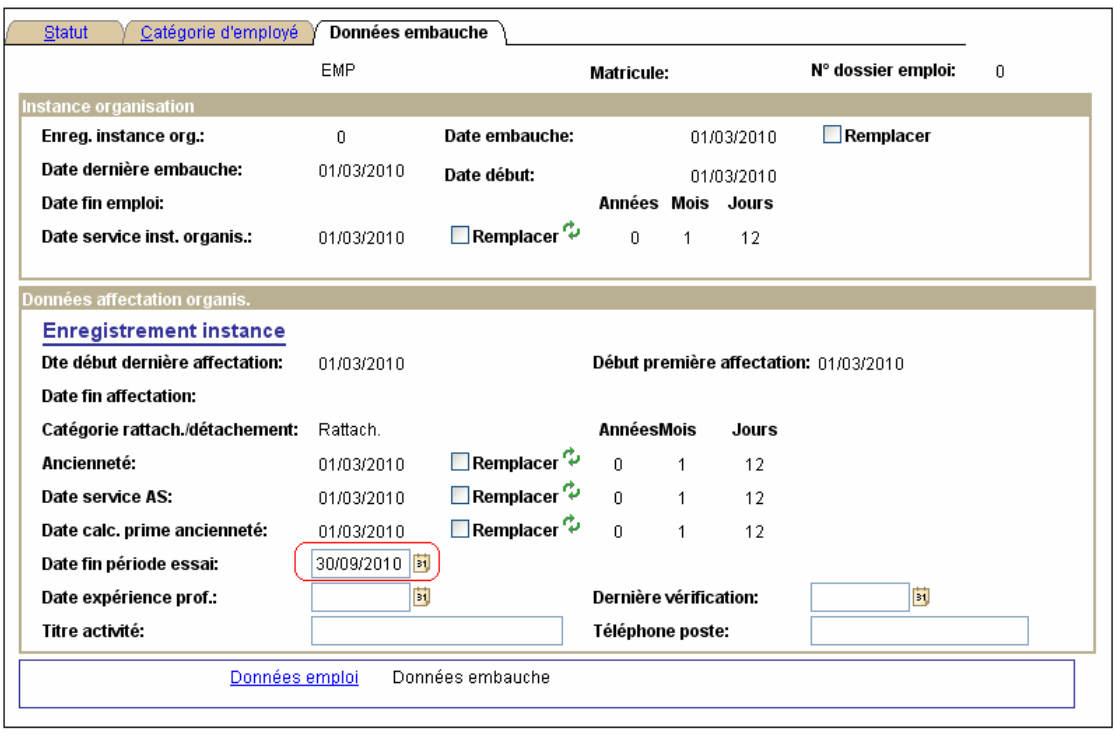

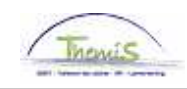

## **1.5.4 Catégories d'employés**

## **1.5.4.1 Un membre du personnel statutaire**

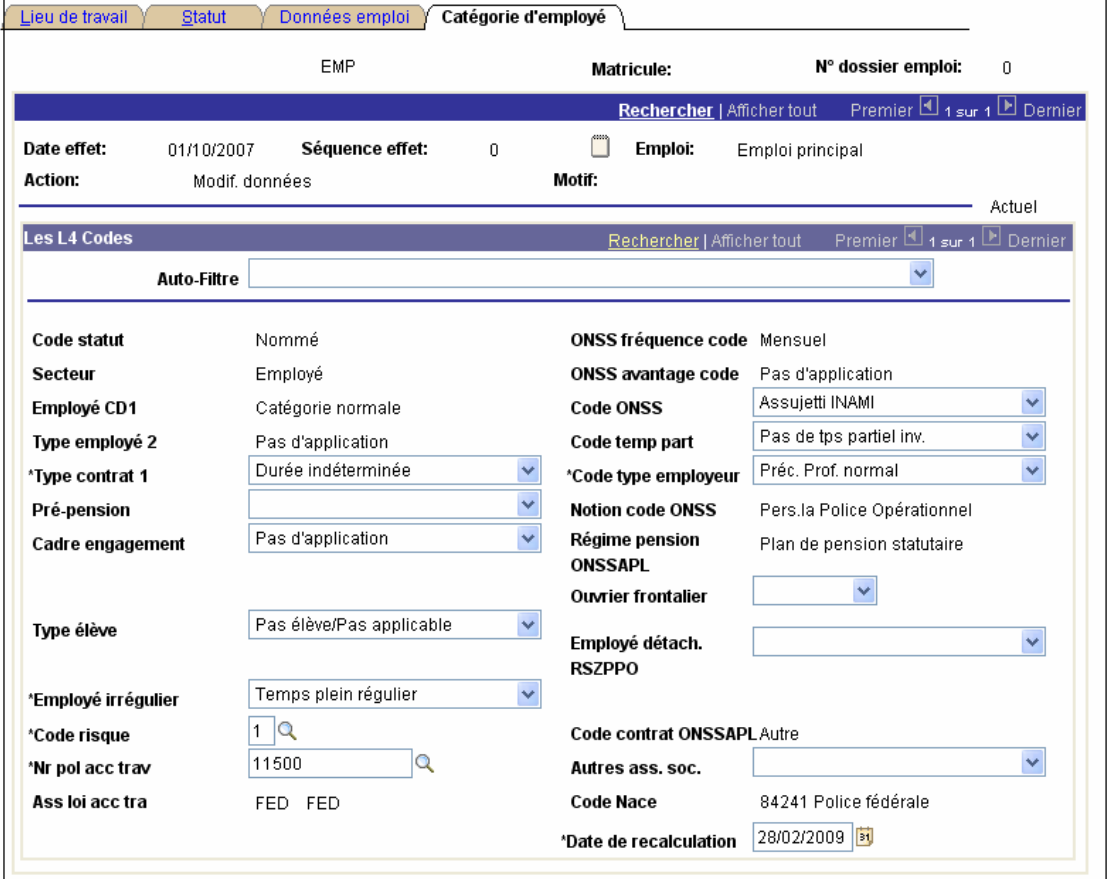

Indiquer dans "Auto-Filtre" le type de membre du personnel que vous avez ajouté dans les données de fonction "statut".

Compléter le champ "Type Contrat1".

Ici on ne peut indiquer que une posibilité:

- Durée indéterminée.

Compléter ensuite le cadre engagement avec la bonne catégorie qui a été trouvée via "Auto-Filtre" :

Pour les membres du personnel du cadre opérationnel : toujours "pas d'application ».

Le champ "(ir)régulier" est placé par le système sur "temps plein régulier" et ne peut PAS être modifié.

Compléter le champ "Numéro police acc trav" (le numéro de police de l'assurance accident de travail). La "Ass loi acc trav" est ainsi remplie automatiquement.

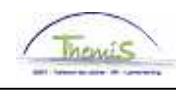

# **1.5.4.2 Un membre du personnel contractuel**

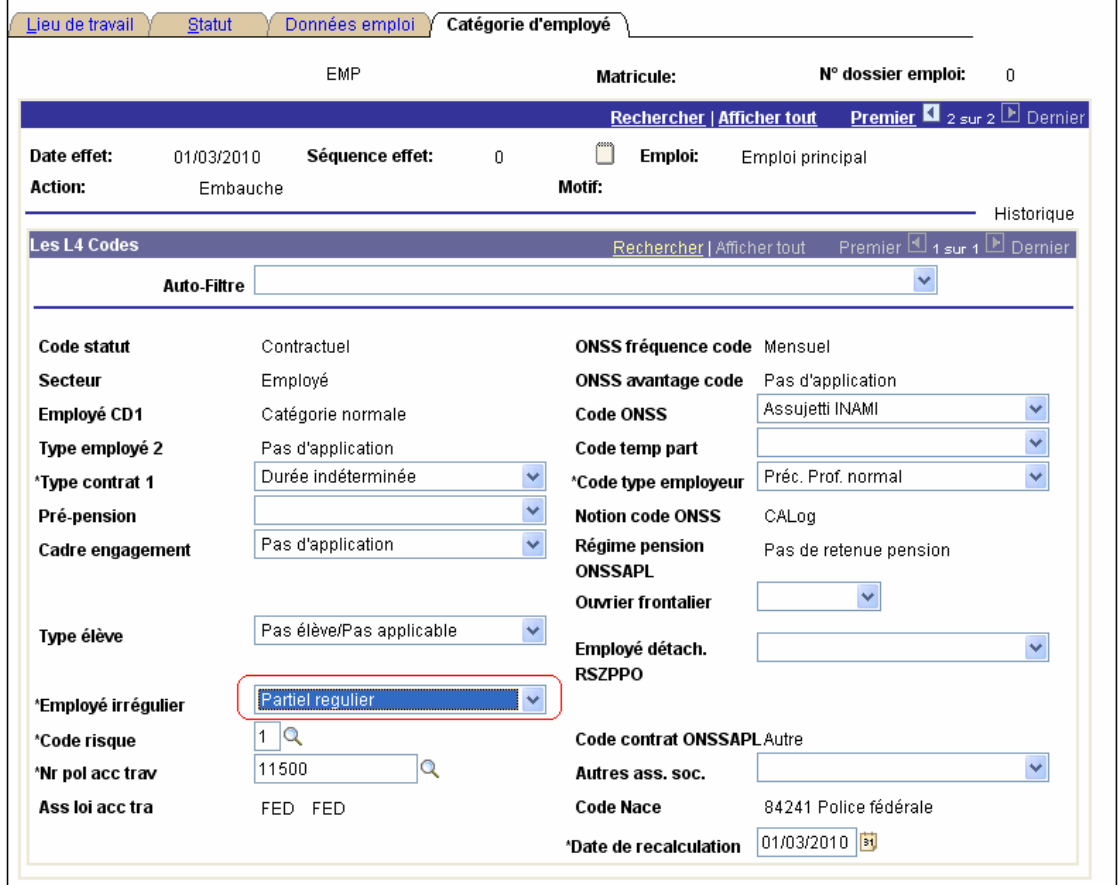

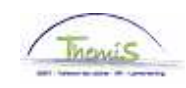

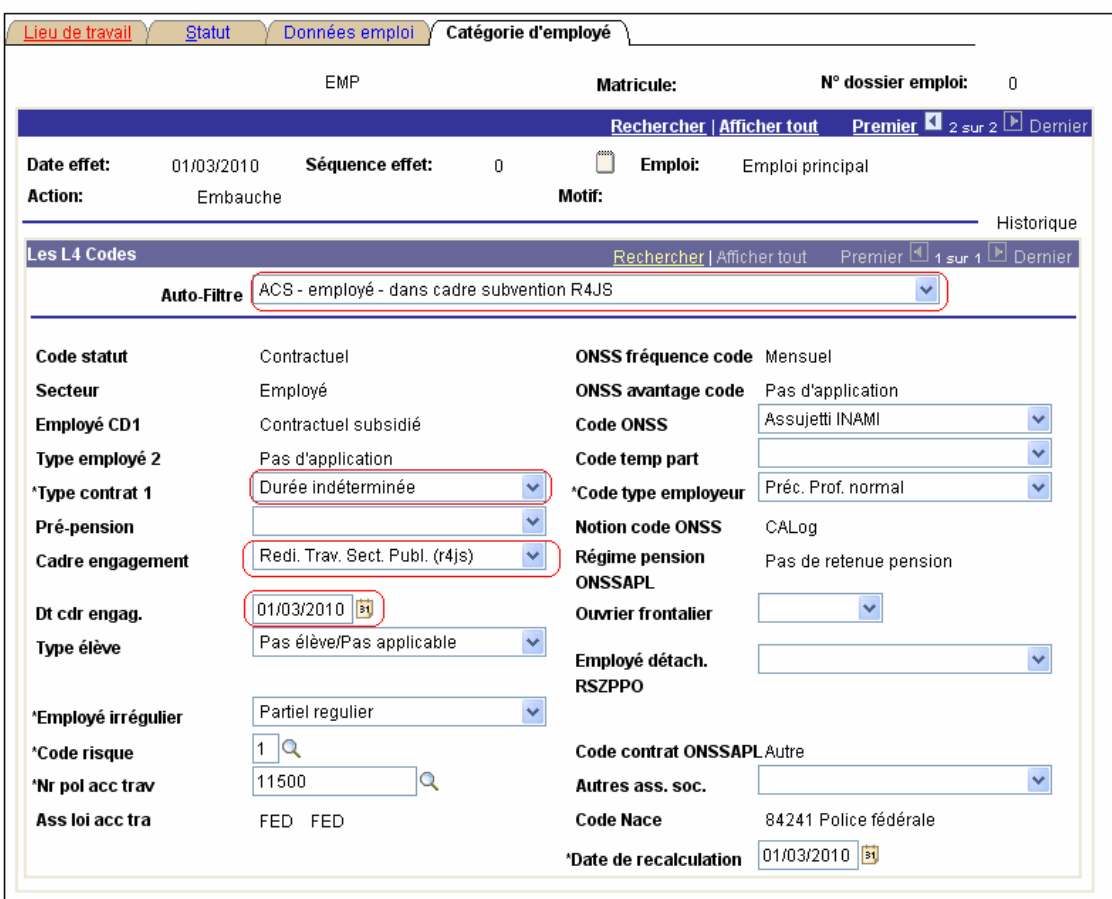

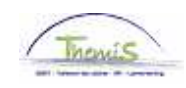

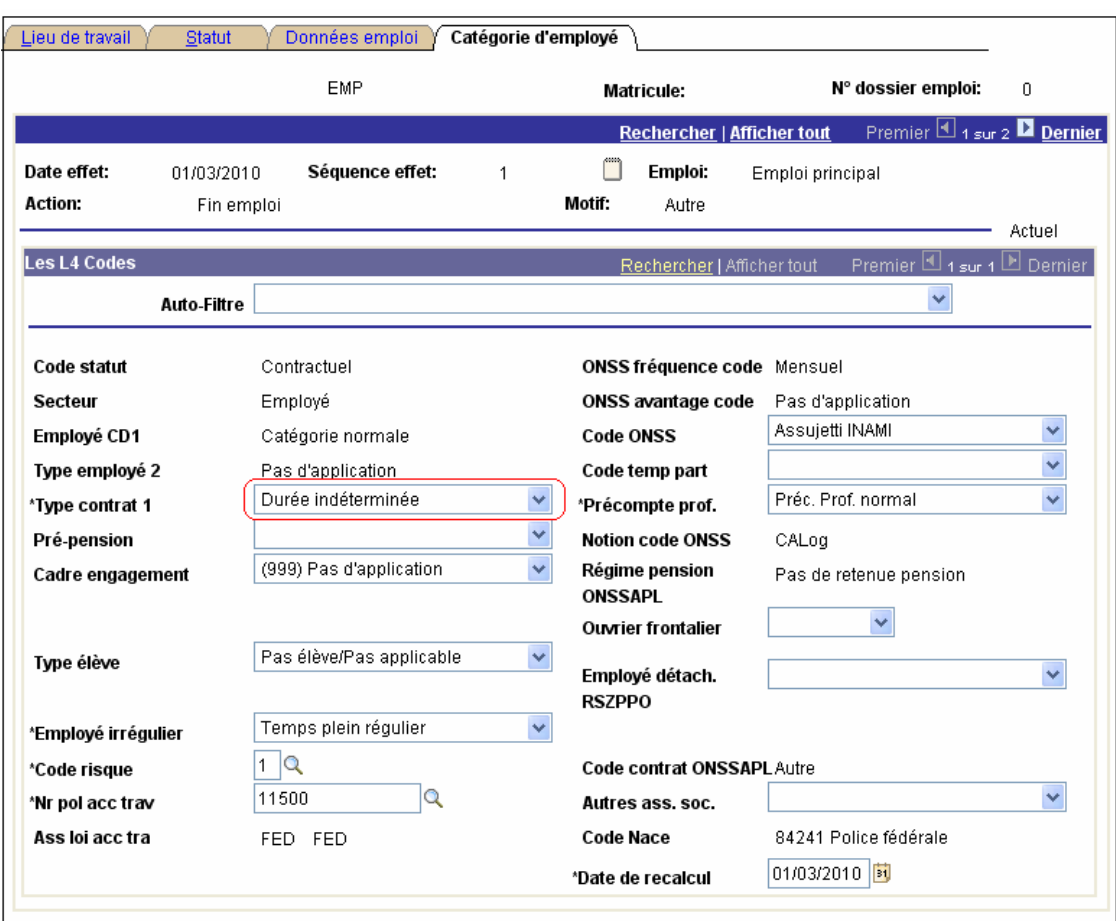

Indiquer dans "Auto-Filtre" le type de membre du personnel que vous avez ajouté dans les données de fonction "statut".

Compléter le champ "Type Contrat1".

Ici on ne peut indiquer que deux possibilités:

- Contrats de remplacement, ex ACS etc<br>- Durée indéterminée tous les autres con-
- Durée indéterminée, tous les autres contrats

Compléter ensuite le cadre engagement avec la bonne catégorie qui a été trouvée via "Auto-Filtre" :

Pour un membre du personnel calog/agent de police

Exemple:

- Contingent ACS dans l'auto-filtre, cliquer également ce type dans la rubrique "cadre d'engagement".

- Plan Activa dans l'auto-filtre, cliquer également ce type dans la rubrique "cadre d'engagement".

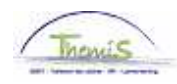

#### Remarque:

 Un membre du personnel contractuel engagé avant l'âge de 18 ans doit être représenté toute l'année avec l'auto-filtre KB 495 jeunes – 18 ans en âge scolaire. L'option KB 495 doit également être reprise clairement dans le cadre engagement et ce pour permettre au système de rédiger correctement les déclarations DMFA nécessaires.

Compléter le champ "Numéro police acc trav" (le numéro de police de l'assurance accident de travail).

La "Ass Loi acc trav" est ainsi remplie automatiquement.

Pour un membre du personnel contractuel qui a un horaire partiel, il faut ajouter "temps partiel régulier" dans le champ « employé (ir)régulier ».

"Temps partiel irrégulier" n'est pas d'application. Il peut uniquement être utilisé quand l'horaire en vigueur dépasse les 3 mois. En d'autres mots, le membre du personnel a un horaire qui change toutes les semaines et ce pendant 13 semaines. C'est impossible dans notre système.

La date de recalcul est la date à partir de laquelle L4 va recalculer. La date est par défaut la date d'effet de la relation de travail.

Vous avez maintenant complété les quatre écrans.

**A** Enregistrer

Cliquer sur

Les données introduites sont maintenant enregistrées et ne peuvent plus être modifiées.

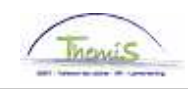

## **2. Gestion des comptes bancaires**

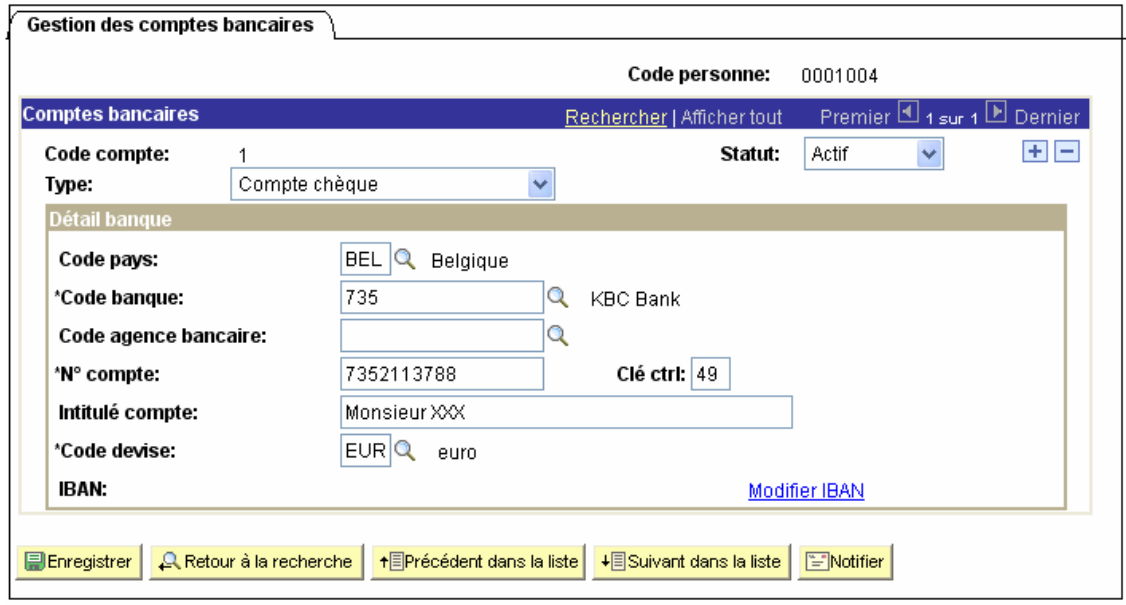

Dans la composante "Données personnelles" cliquer sur la sous-composante "Comptes bancaires".

Contrôler les champs "Statut", "Type" et "Code Pays".

Compléter les champs restant comme suit:

- 
- Code Banque: les 3 premiers chiffres du numéro de compte bancaire. Le système introduit automatiquement la banque où l'intéressé a son compte.
- Numéro du compte: les 10 premiers chiffres du numéro de compte.
- Clé contrôle: les deux derniers chiffres du numéro de compte.<br>• Intitulé compte: le nom du titulaire de compte.
- le nom du titulaire de compte.
- Code devise: EUR.

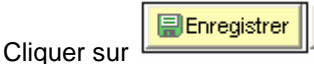

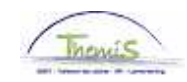

#### **3. Données personnes à charge**

Cette rubrique est facultative et peut être utiliisée. Elle n'a cependant aucun contrôle sur les calculs dans Themis et représente seulement une donnée informative pour le service même. Toutefois : Si cette rubrique est effectivement utilisée, il faut s'assurer que les données coïncident avec les données personnelles – en particulier avec la rubrique « données personnes à charge ».

PS a installé un contrôle sur les deux composantes, grâce auquel elles doivent être complétées correctement.

Au cas où un membre du personnel a un de ces états civils:

- 1. marié
- 2. cohabitant légal
- 3. séparé de fait.

Aller dans la composante "Données personnelles" et cliquer sur le lien "Données personnes à charge".

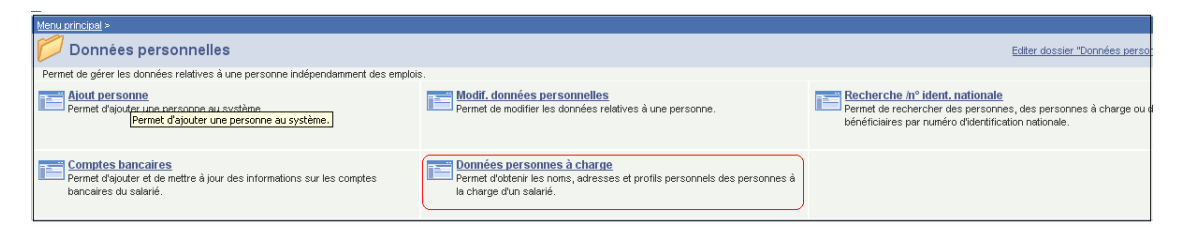

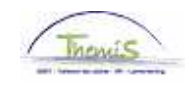

## **3.1. Nom**

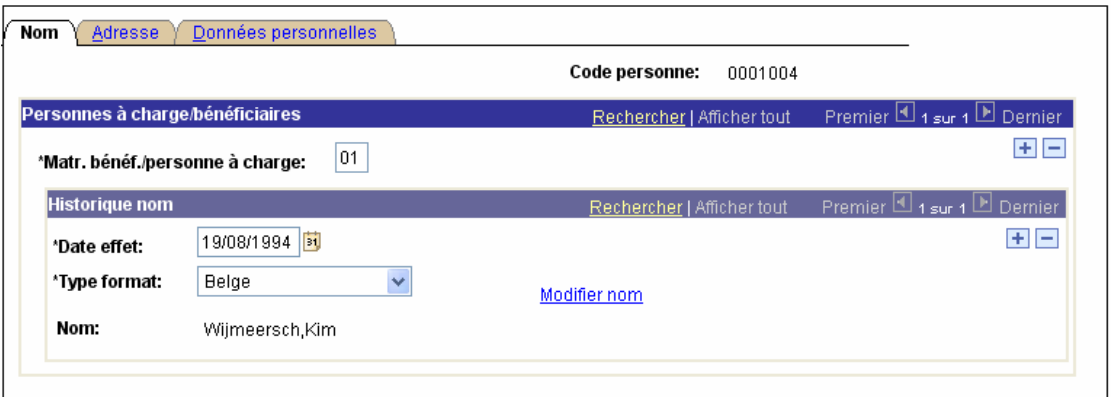

Aller dans l'onglet "Nom".

Dans le champ "Date d'effet" compléter la même date que celle utilisée dans la composante "Données personnelles".

Le champ "Créer nom" est automatiquement complété par le système.

Cliquer sur le lien "Modifier Nom » pour introduire le nom du partenaire.

Compléter le "prénom" et "nom" du partenaire.

Cliquer sur "OK".

**E**Enregistrer Cliquer sur.

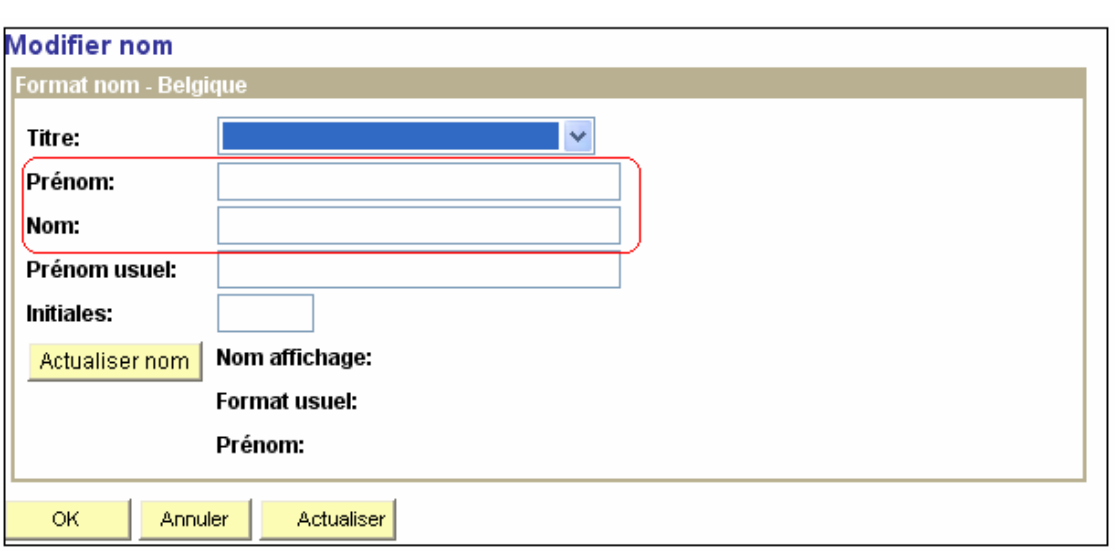

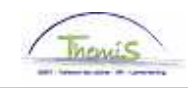

## **3.2. Adresse**

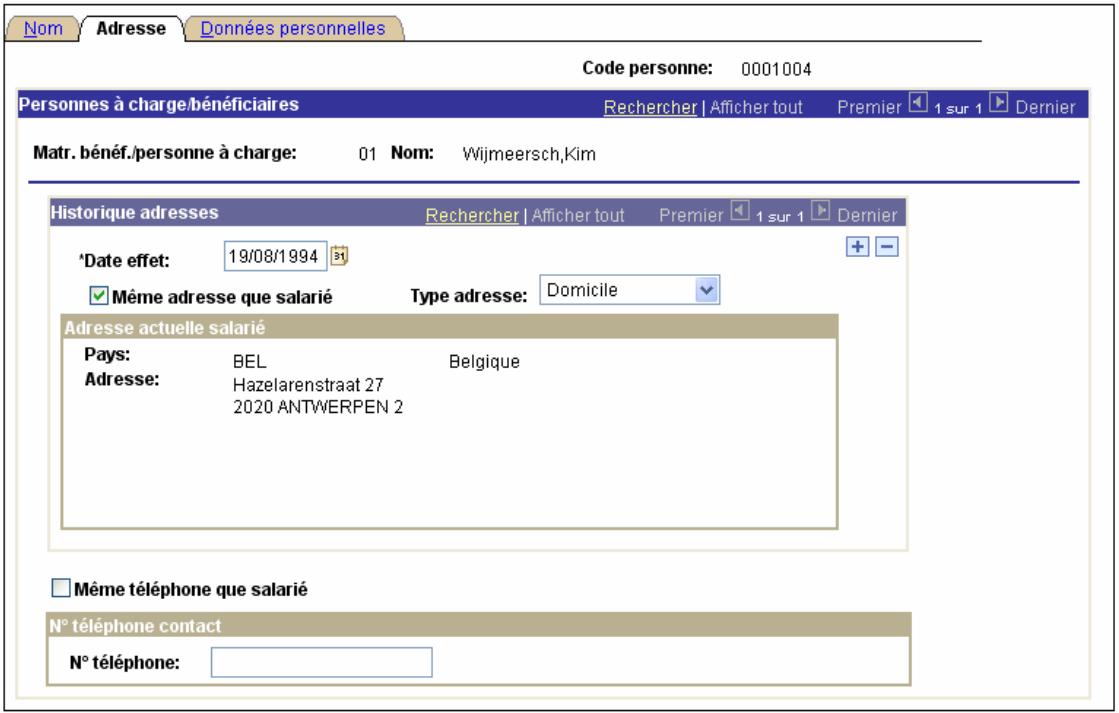

Aller à l'onglet "adresse".

Vérifier si la "date d'effet" est correcte.

Si le partenaire habite à la même adresse que le membre du personnel, cocher la case "la même adresse que l'employé ».

Dans le champ "Type d'adresse", l'adresse privée est automatiquement complétée par PS.

Cliquer sur "Mise à jour adresse" s'il s'agit d'une adresse différente de celle du membre du personnel. Ainsi vous pouvez introduire les données de l'adresse du partenaire du membre du personnel.

Compléter l'adresse privée du partenaire du membre du personnel.

Le "numéro de téléphone" est optionnel.

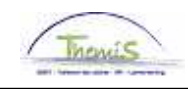

## **3.3. Données personnelles**

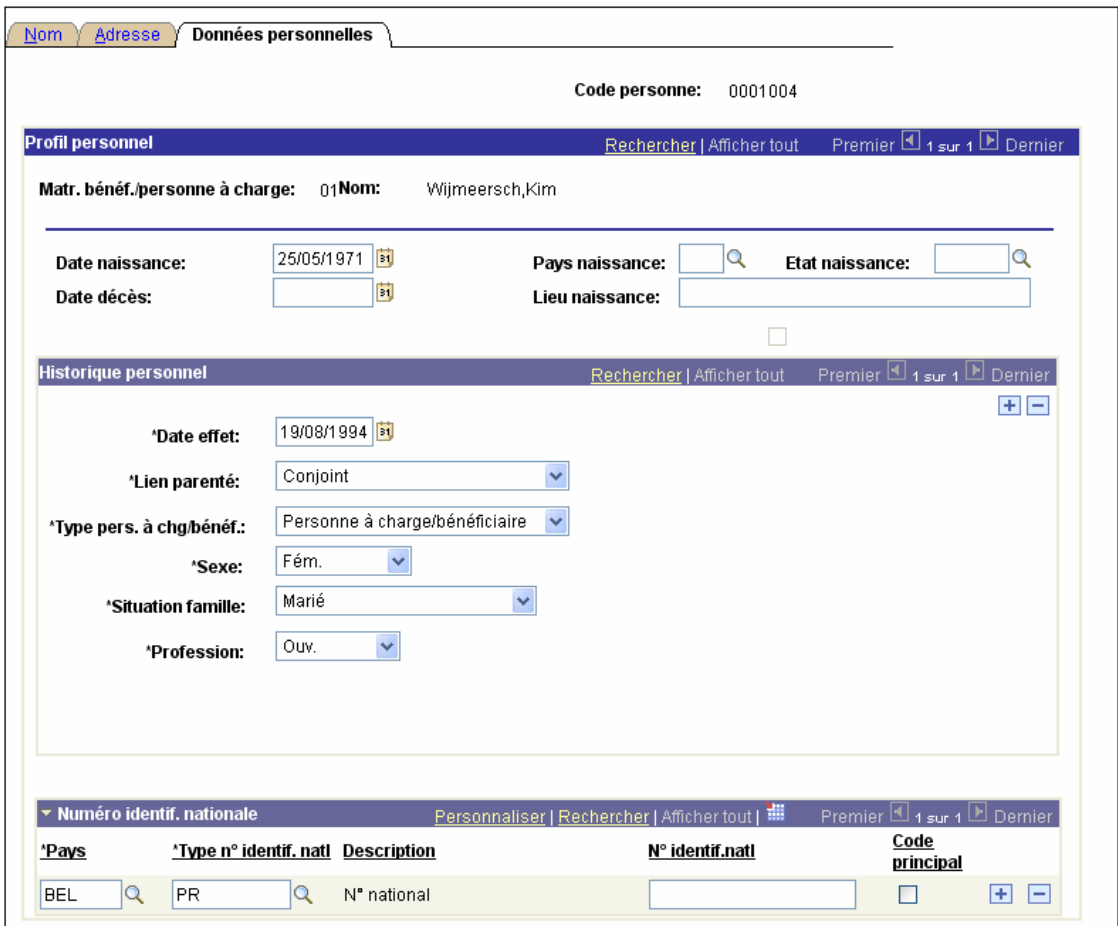

Aller à l'onglet "Données personnelles"

Compléter la "Date de naissance".

Introduire dans le champ "Date d'effet" la même date que celle utilisée plus tôt dans les autres onglets.

Indiquer dans le champ "Lien parenté" le type de lien de parenté qu'a cette personne avec le membre du personnel.

En fonction de ce qui a été encodé, le système complète le champ "Type personnes à charge/bénéficiaire ».

Compléter les champs "Sexe", "Situation famille" et "Profession".

Enregistrer Cliquer sur

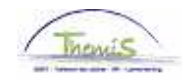

Maintenant il y a deux composantes achevées:

- 1. Les données personnelles
- 2. Les données de fonction

Ce n'est toutefois pas suffisant pour pouvoir payer l'intéressé.

#### **4. Introduire l'horaire**

Aller vers la composante "Absence et congés" et cliquer sur la sous-composante « Affect. Cal.travail/jrs fériés » :

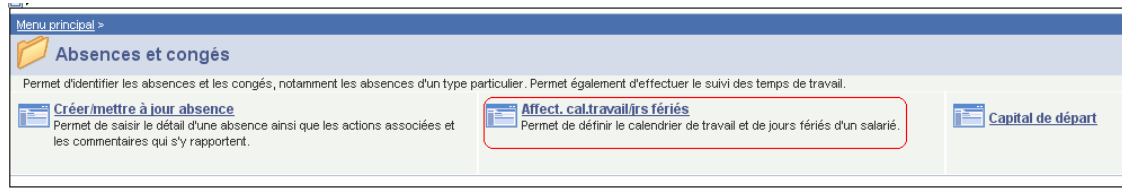

#### Cliquer sur l'onglet "horaire".

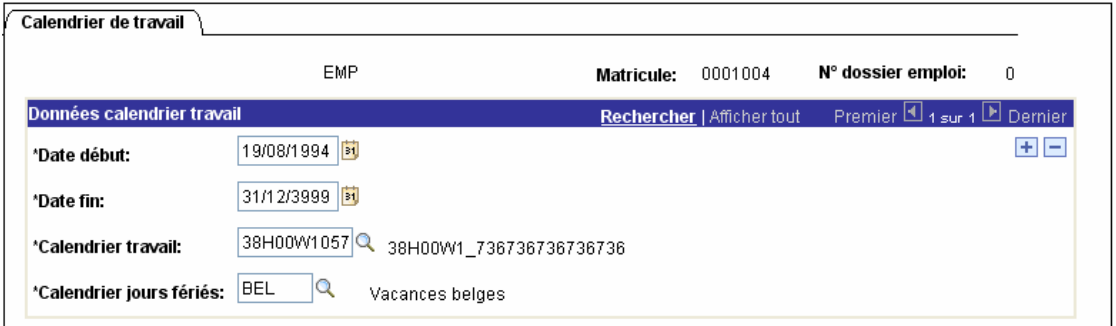

Compléter les champs comme suit:

- Date début:<br>
Date fin: la date à laquelle le contrat de l'intéressé commence à courir.<br>
Date fin: la date fictive, à savoir 31/12/3999
- Date fin: date fictive, à savoir 31/12/3999<br>■ Calendrier: l'horaire (= horaire de base)
- - l'horaire (= horaire de base) qui est d'application (les jours et heures pendant lesquelles l'intéressé travaille). On ne peut introduire ici que l'horaire qui apparaît dans les données de fonction c. à d. les ETP. Tous les autres horaires différents comme par EX interruptions de carrière doivent être introduit dans la composante "absences et congés" et sont séparés de l'horaire de base.
- Calendrier des jours fériés: l'horaire qui est d'application pour l'unité ou la zone.

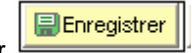

Cliquer sur

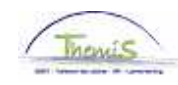

## **5. Introduire les capitaux de départ anciennetés**

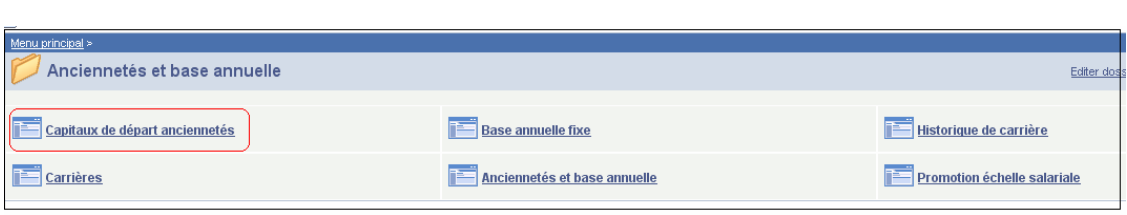

Aller vers la composante "Anciennetés et base annuelle" et cliquer sur la sous-composante « Capitaux de départ anciennetés » :

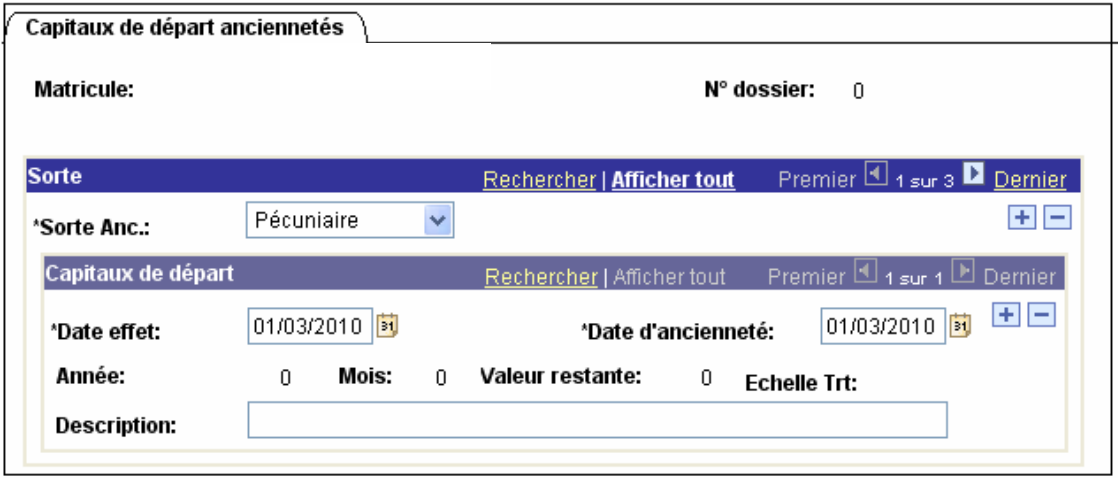

Compléter les champs comme suit:

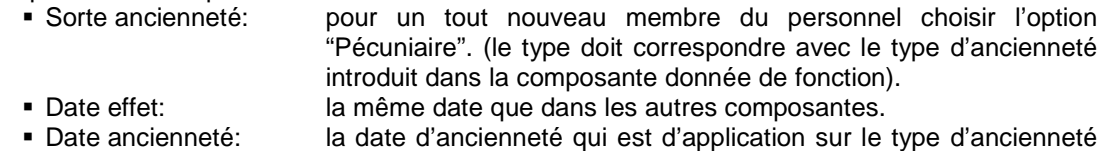

qui a été introduit.

Remarque:

Quand quelqu'un entre en service au milieu d'un mois et que le membre du personnel a fait valider d'autres services, il faut introduire 2 records dans anciennetés (même en cas de services civils complémentaires validés). Le système est ainsi conçu que les mois incomplets seront rejetés pour le calcul de l'ancienneté pécuniaire.

#### Exemple:

#### (Nouveau membre du personnel en service le 16-07-2009 et a travaillé temps plein depuis le 01/07/2008 au 15/07/2008 au SPF Finances).

En service le 16/07/2009 avec une date d'ancienneté du 01/07/2008. Si vous introduisez cela simplement, le moteur salarial prend chaque fois le 01/08/2008 comme date d'ancienneté étant donné que la date d'effet n'est pas le 1<sup>er</sup> du mois et lui repousse donc la date d'ancienneté d'un mois.

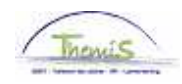

Solution (voir exemple ci-dessous):

A ancienneté (pécuniaire, pécuniaire ancien statut et pécuniaire fictive) il faut introduire une 2ème ligne qui a comme date d'effet le 1er du mois suivant : 1ère ligne: date d'effet = 16/07/2009, date ancienneté = 01/07/2008 +

2ème ligne: date d'effet = 01/08/2009, date ancienneté = 01/07/2008

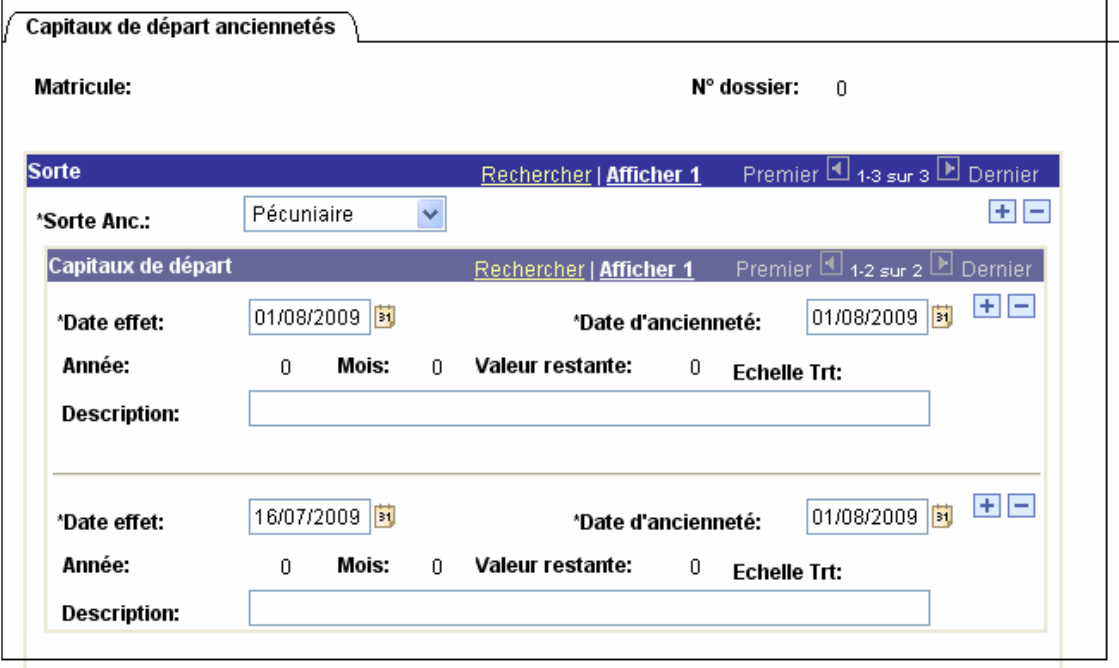

Dans toutes circonstances, il faut toujours mettre une date d'ancienneté, même s'il n'y a pas eu de services antérieurs prestés.

Cliquer sur

**E** Enregistrer

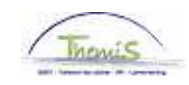

## **6. Introduire les codes salariaux fixes**

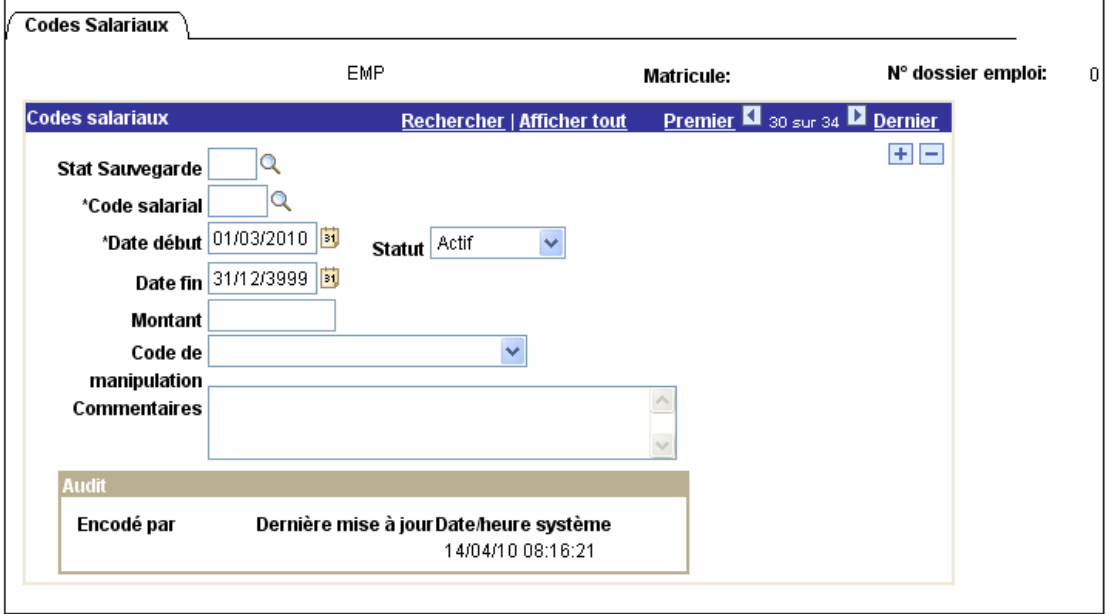

Aller vers la composante "Codes salariaux" et cliquer sur «Codes salariaux fixes ».

Introduire le numéro ID de l'employé.

Compléter les champs comme suit:

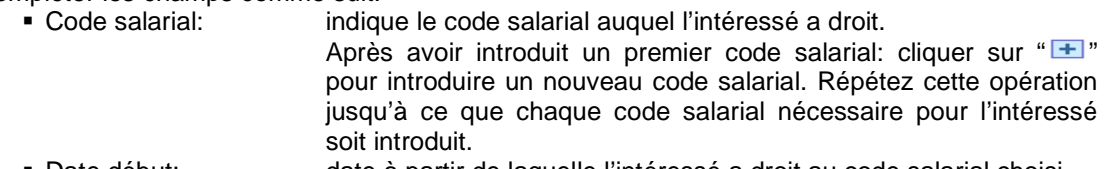

- Date début: date à partir de laquelle l'intéressé a droit au code salarial choisi.
- Date fin: la date fictive 31/12/3999.

ATTENTION:

Il faut obligatoirement introduire les codes salariaux suivant pour imputer un traitement de base au membre du personnel:

- 4000 (traitement)
- 6000 (allocation de fin d'année)
- <sup>1</sup> 7000 (pécule de vacances)

**E** Enregistrer

4034 (allocation de foyer) ou 4035 (allocation de résidence).

ATTENTION : ces codes salariaux ne peuvent pas être introduits pour les membres du personnel suivant :

- CS/Secrétaires
- Membre du Conseil
- Formateur/jury Ex

Cliquer sur

La sous-composante "Liste codes salariaux fixes" donne tous les codes salariaux fixes encodés pour une personne déterminée.

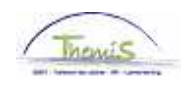

### **7. Validation, vérification et approbation du dossier**

### **7.1. Validation**

Si toutes les composantes sont complétées et sauvegardées:

Valider le dossier et envoyer le dossier après vérification au vérificateur pour qu'il puisse accepter le dossier.

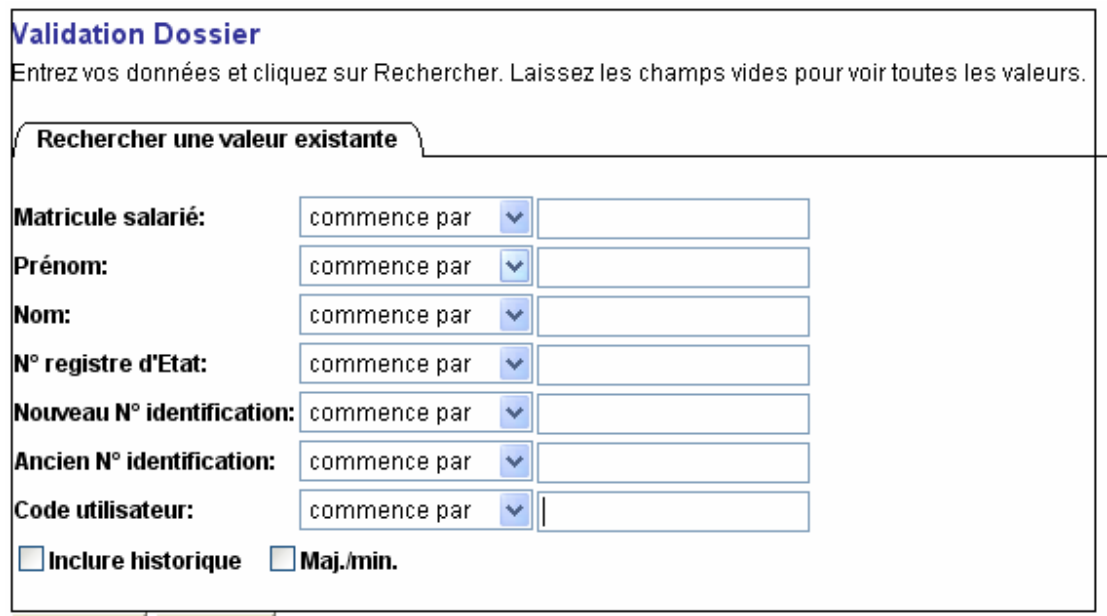

Aller vers "Validation dossier" dans le menu.

Introduire le numéro d'ID de l'employé et cliquer sur « Chercher ». Le système commence immédiatement à contrôler si le dossier est prêt pour la validation.

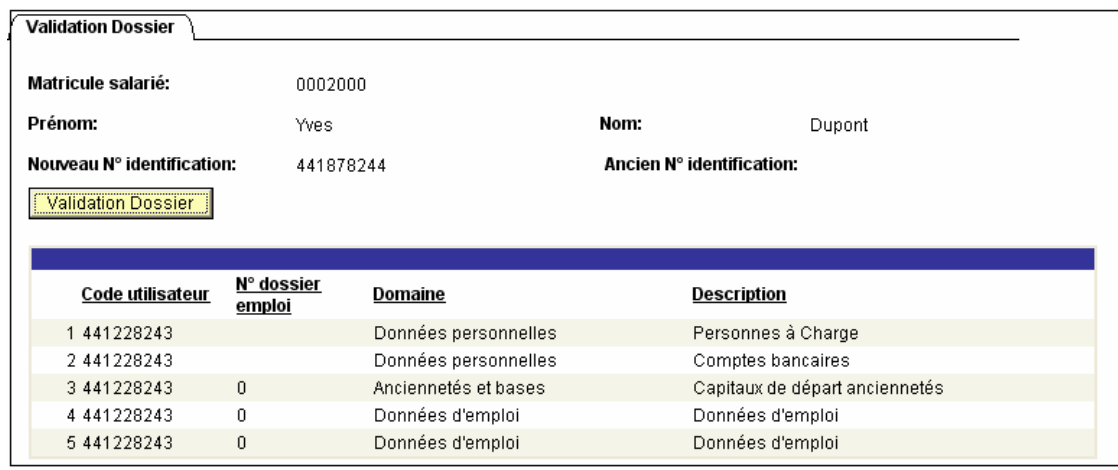

Pour valider, cliquer sur "Validation Dossier".

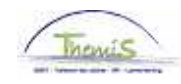

Après que ce message est apparu, le dossier est prêt pour la vérification.

## REMARQUE: Si un message d'erreur "NOK" apparaît:

Chercher l'erreur et la corriger.

## **7.2. Vérification**

Le rôle du vérificateur est (en général) différent du rôle de la personne qui a introduit les données et les a validées.

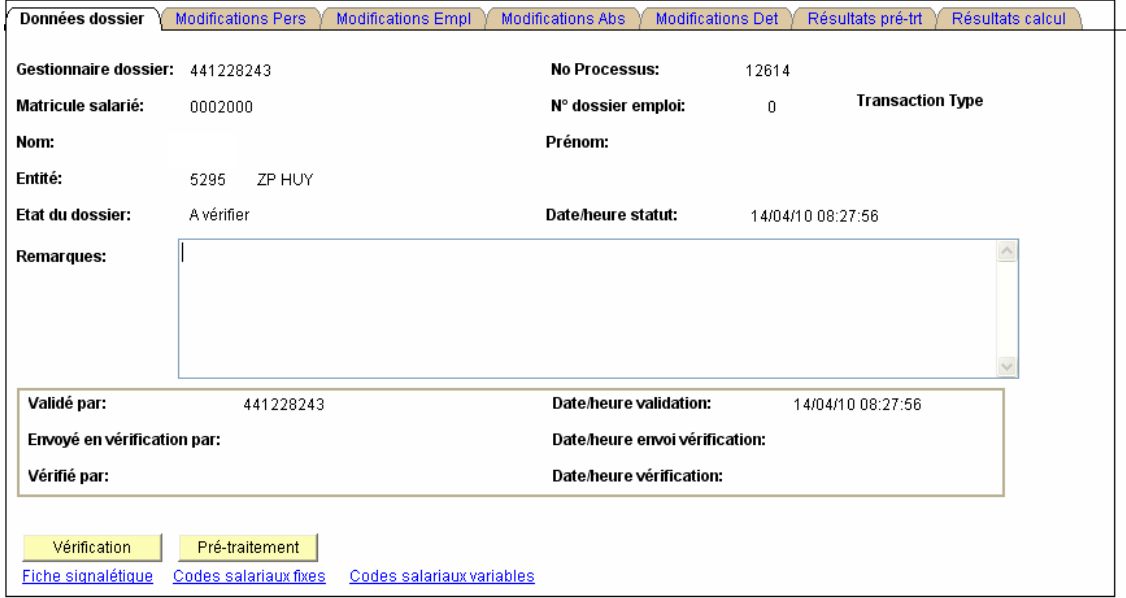

Pour envoyer le dossier au vérificateur et le faire approuver, aller vers la composante "Dossier salarial" et cliquer sur la sous-composante "Suivi cycle de calcul salarial".

Compléter le numéro d'ID de l'intéressé.

Vérifier le dossier et cliquer sur « Vérification ».

Une fois terminé, le dossier est envoyé au vérificateur.

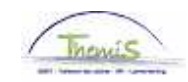

## **7.3. Approbation**

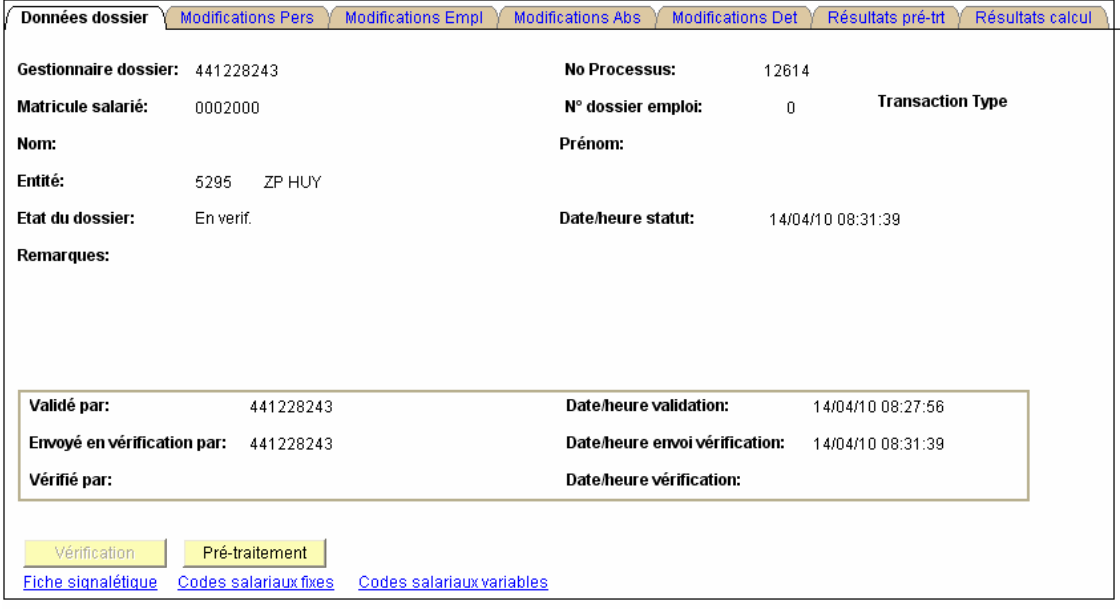

Le dossier se trouve maintenant sur la liste du vérificateur.

Pour approuver, aller vers la composante "Dossier salarial" et cliquer sur la sous-composante "Suivi cycle de calcul salarial ».

Compléter le numéro ID de l'intéressé.

Contrôler le dossier et cliquer sur "Approuver". Le dossier est placé en pré-traitement et sera envoyé plus tard à L4 pour calcul.

Pour désapprouver, il faut obligatoirement introduire une remarque dans la case "remarques pour le vérificateur".

Cliquer ensuite sur désapprouver.

Le dossier retourne chez le gestionnaire de dossier pour y apporter les modifications nécessaires.